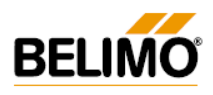

# **ИНСТРУКЦИИ ПО ПРОГРАММАМ И ИНСТРУМЕНТАМ ДЛЯ ПОДБОРА ОБОРУДОВАНИЯ BELIMO**

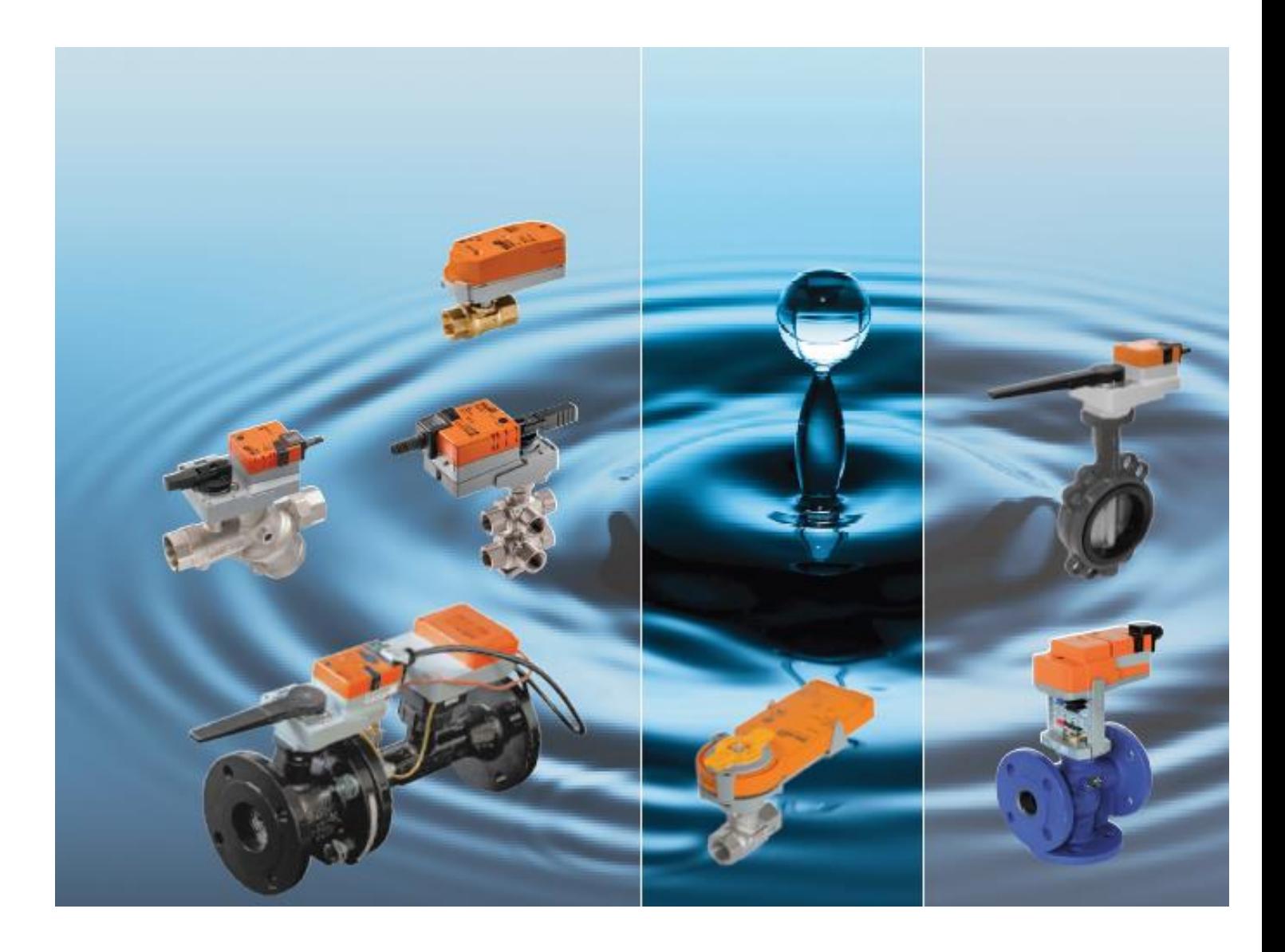

- Инструкция по использованию программы подбора клапанов **Belimo Select Pro v3.3**
- Инструкция по использованию библиотеки 3D-моделей **Belimo VDI Selector 3805, v2015**
- Библиотека клапанов Белимо для **MagiCad**
- Инструкция по использованию **линейки для подбора клапанов Belimo**
- Подбор клапанов Belimo с помощью **диаграммы** подбора или с помощью **формул**

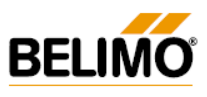

## Оглавление

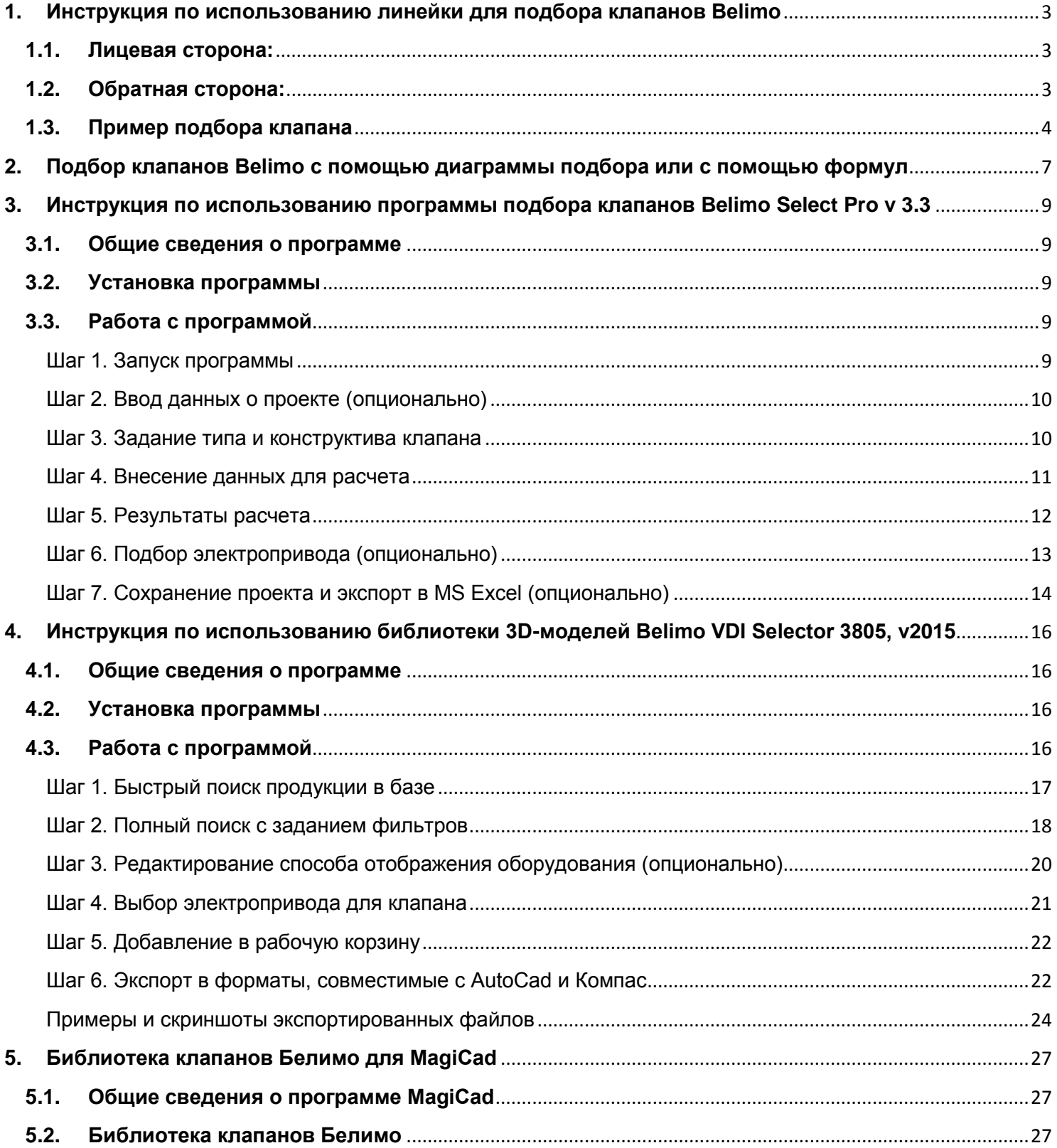

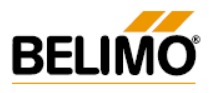

## <span id="page-2-0"></span>**1. Инструкция по использованию линейки для подбора клапанов Belimo**

Линейка позволяет осуществлять подбор шаровых, седельных клапанов и заслонок баттерфляй с электроприводами производства Belimo Automation AG (Швейцария). Линейка имеет следующий вид:

<span id="page-2-1"></span>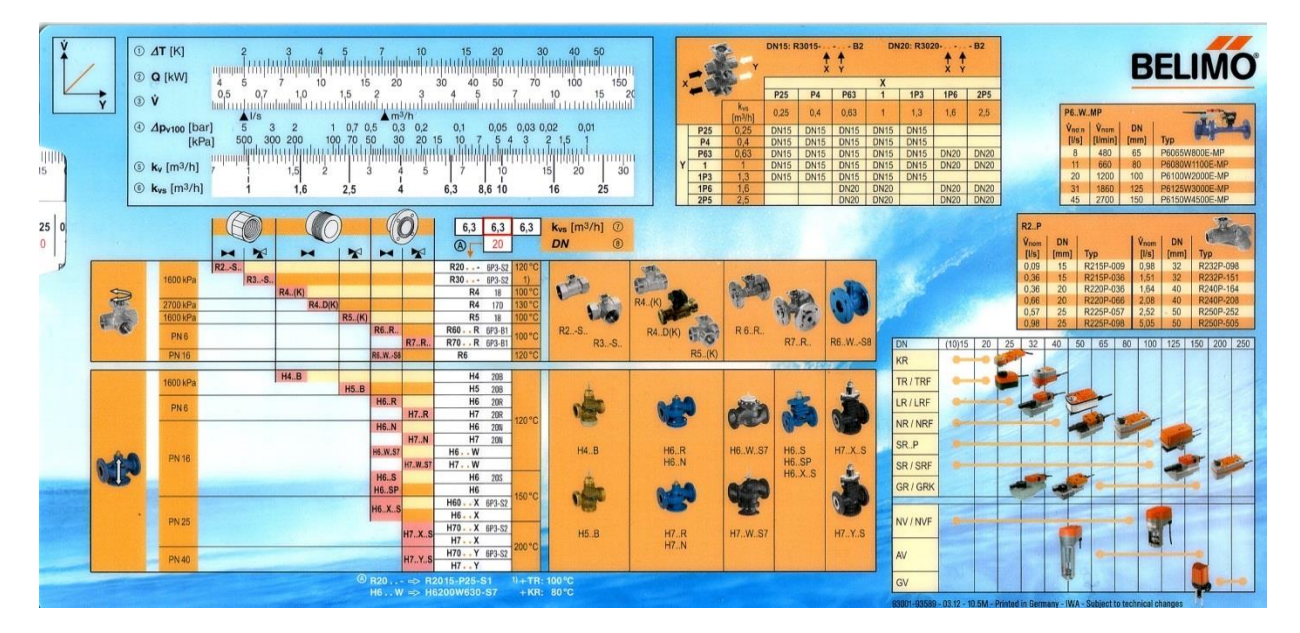

### **1.1. Лицевая сторона:**

На лицевой стороне размещены **два слайдера**:

- верхний для установки исходных данных и вычисления  $K_{vs.}$ ;
- нижний после определения условной пропускной способности клапана  $K_{vs}$  для выбора конкретного кода клапана.

## **1.2. Обратная сторона:**

<span id="page-2-2"></span>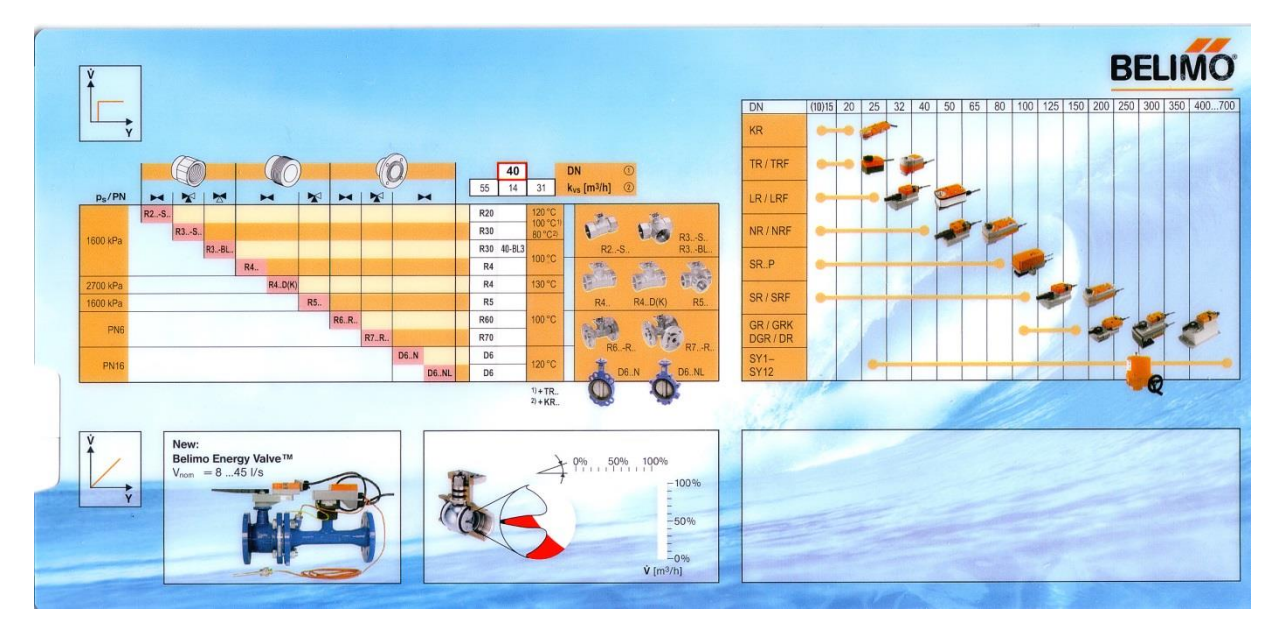

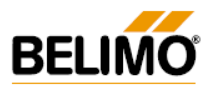

#### **1.3. Пример подбора клапана**

<span id="page-3-0"></span>*Исходные данные для подбора клапана:*

- *необходимо подобрать трехходовой регулирующий шаровый клапан для приточновытяжной установки;*
- *перепад температур - 20 °С (температура воды в подающем трубопроводе – 90 °С, в обратном трубопроводе – 70 °С);*
- *мощность потребителя (теплообменника) – 50 кВт;*
- *сопротивление потребителя (теплообменника) – 10 кПа.*

Перемещая верхний слайдер линейки влево либо вправо, совмещаем заданный перепад температур 20 °С (блок 1) с заданной мощностью потребителя 50 кВт (блок 2).

При этом в блоке 3 получаем значение расхода, равное 2,15 м3/час либо 0,6 л/c.

Если бы по условию задачи расход был известен, его можно было сразу задать в блоке 3, не используя блоки 1 и 2.

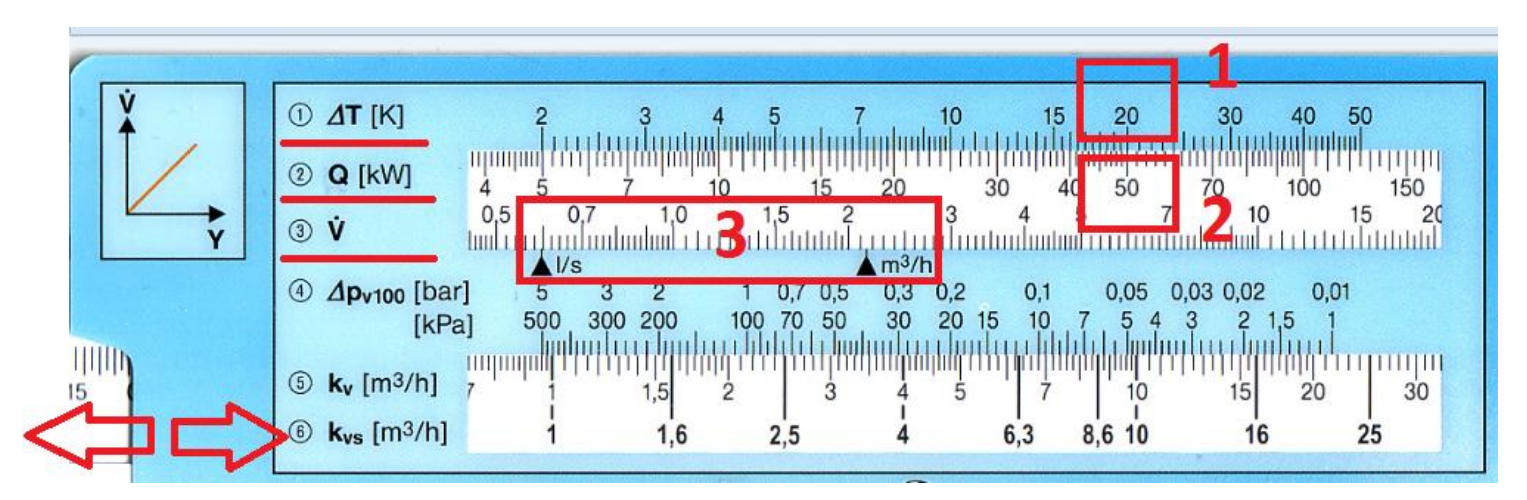

В блоке 4 необходимо задаться перепадом давления на клапане  $\Delta \text{PV}_{100}$  в кПа или в барах. По условию задачи, сопротивление потребителя (теплообменника) равняется 10 кПа.

Перепад давления на полностью открытом клапане  $\Delta \text{PV}_{100}$  (кПа) задается, исходя из диапазона рекомендуемых значений для каждого типа контура (см. стр. 38 каталога регулирующих клапанов 2015), а также исходя из теории регулирования (для обеспечения приемлемого коэффициента регулирования / авторитета клапана – как правило, в реальных системах коэффициент регулирования К<sub>р</sub> находится в диапазоне 0,3…0.6).

Исходя из теории регулирования, не рекомендуется выбирать сопротивление на клапане менее сопротивления потребителя.

Таким образом, в первом приближении выбираем сопротивление на клапане  $\Delta$ P $v_{100}$  = 10 кПа. Не перемещая верхний слайдер, в блоке 4 находим сопротивление  $\Delta \text{PV}_{100}$  клапана 10 кПа.

Далее, не перемещая верхний слайдер, в блоке 6 определяем условную пропускную способность клапана Кvs, м3/час.

При этом возможны следующие варианты:

- при выборе клапана с Kvs = 6,3 м3/час, фактический перепад давления на полностью открытом клапане в данной системе  $\Delta \text{Pv}_{100}$  (кПа) = 12 кПа (см. блок 4);
- при выборе клапана с Kvs = 8,6 м3/час, фактический перепад давления на полностью открытом клапане в данной системе  $\Delta \text{Pv}_{100}$  (кПа) = 6,3 кПа (см. блок 4);
- при выборе клапана с Kvs = 10 м3/час, фактический перепад давления на полностью открытом клапане в данной системе  $\Delta$ P $v_{100}$  (кПа) = 4,6 кПа (см. блок 4).

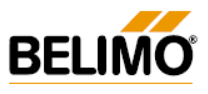

Исходя из теории регулирования, наиболее оптимальным из вышеперечисленных вариантов будет клапан с Kvs = 6,3 м3/час (см. блок 6) и перепадом давления на полностью открытом клапане  $\Delta$ Pv<sub>100</sub> (кПа) = 12 кПа. Данное значение превышает сопротивление потребителя, равное 10 кПа.

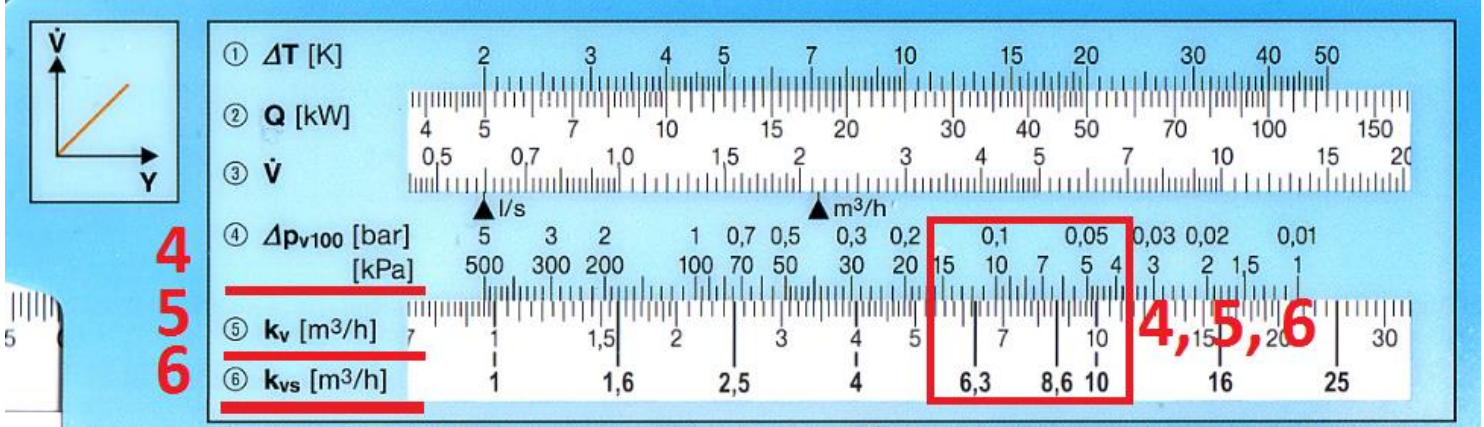

Перемещая нижний слайдер влево либо вправо, в блоке 7 находим выбранный Kvs = 6,3 м3/час. В зависимости от типа клапана (шаровый\седельный, резьбовой\фланцевый, двух-\трехходовой), одно и то же значение Kvs может встречаться на различных диаметрах DN клапана.

Так, например, существуют клапаны Белимо DN 15, 20 и 25 c Kvs = 6,3 м3/час. Исходя из информации в блоке 8, наибольший ассортимент типов клапанов c Kvs = 6,3 м3/час представлен при выборе DN 20 (3/4").

Поскольку по условию задачи необходимо подобрать трехходовой регулирующий шаровый клапан, в блоке 9 выбираем код R3020-6P3-S2, используя графические подсказки в блоке 10.

Если необходимо подобрать седельный клапан – см. блок 11.

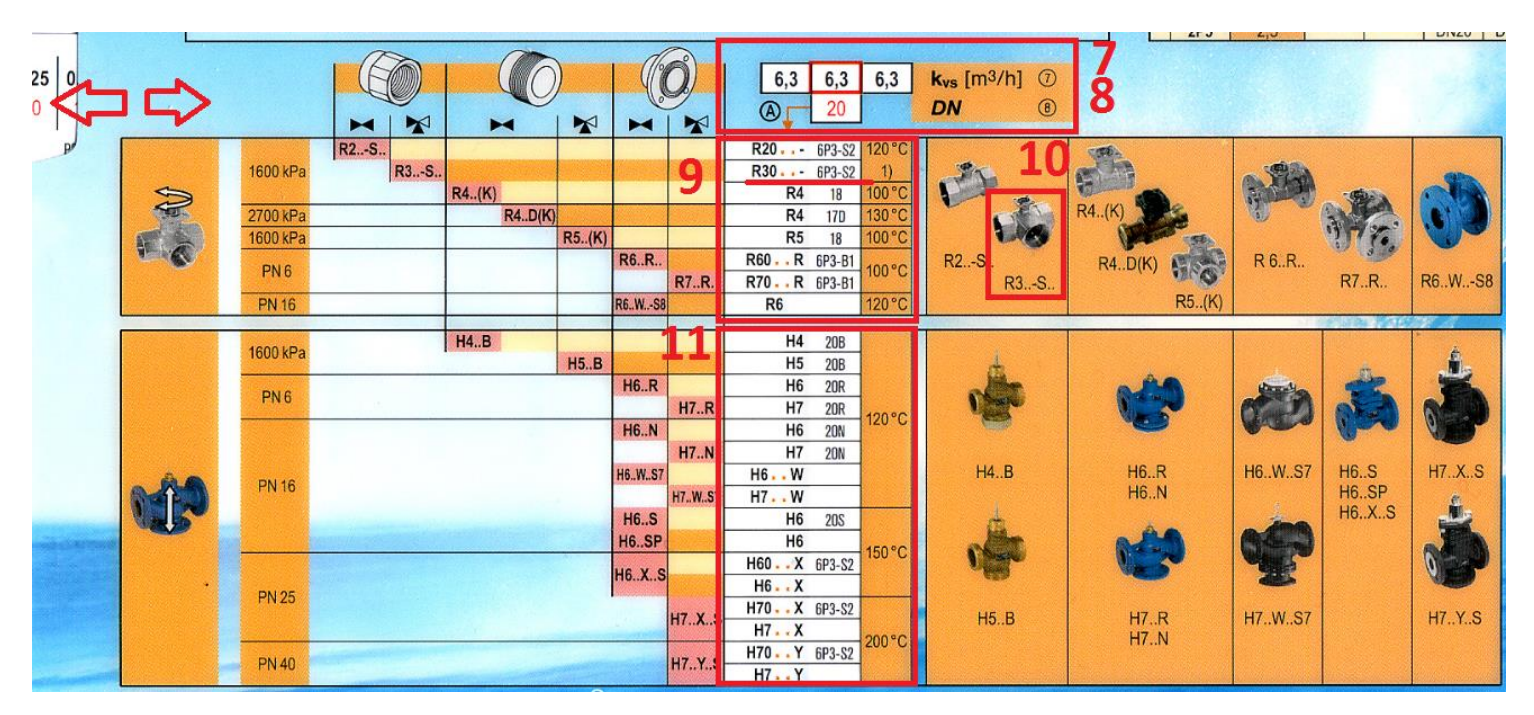

**Примечание:** на линейке не отображены шаровые клапаны c шаром из хромированной латуни (серия …B…, температура среды до 100 °С, например, R3020-6P3-**B**2). Стоимость данной серии клапанов значительно ниже. Информацию по данной серии см. в техническом каталоге.

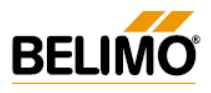

В правой части лицевой стороны линейки находится краткая информация по приводам для клапанов. Подбор конкретного типа привода осуществляется по «Каталогу регулирующих клапанов» [\(http://belimo.com.ua/files/file00381.pdf\)](http://belimo.com.ua/files/file00381.pdf) или по «Руководству по подбору оборудования» [\(http://belimo.com.ua/files/file00430.pdf\)](http://belimo.com.ua/files/file00430.pdf).

Обратная сторона линейки предназначена для подбора поворотных заслонок «баттерфляй», а также шаровых клапанов, работающих в режиме «открыто\закрыто».

Также на обратной стороне линейки изображен принцип работы коррекционного диска, обеспечивающего равнопроцентную характеристику регулирующих шаровых клапанов Белимо.

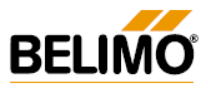

## <span id="page-6-0"></span>**2. Подбор клапанов Belimo с помощью диаграммы подбора или с помощью формул**

Ссылки на диаграммы подбора клапанов:

- диаграмма подбора шарового клапана <http://belimo.com.ua/files/file00120.pdf> или на стр. 5 «Каталога регулирующих клапанов» [\(http://belimo.com.ua/files/file00381.pdf\)](http://belimo.com.ua/files/file00381.pdf);
- диаграмма подбора седельного клапана <http://belimo.com.ua/files/file00276.pdf> или на стр. 58 «Каталога регулирующих клапанов» [\(http://belimo.com.ua/files/file00381.pdf\)](http://belimo.com.ua/files/file00381.pdf);
- диаграмма подбора заслонки «баттерфляй» <http://belimo.com.ua/files/file00161.pdf> .

Аналогично подбору по линейке, клапан можно подобрать с помощью диаграммы. Суть подбора по диаграмме сводится к определению условной пропускной способности клапана Кvs, м3/час.

*Рассмотрим пример:* 

- *необходимо подобрать регулирующий шаровый клапан для приточно-вытяжной установки;*
- *расход теплоносителя – 2 м<sup>3</sup> /час;*
- *перепад давления на полностью открытом клапане ΔPv<sup>100</sup> = 15 кПа.*

Находим точку пересечения горизонтальной и вертикальной красных линий (на значениях 2 м<sup>3</sup>/час и 15 кПа соответственно). Рассмотрим два варианта:

- 1) прямая 15/20/25-6,3 (выделена синим цветом) клапаны с  $K_{vs} = 6.3$  м3/час. Возможные диаметры – DN 15, DN 20, DN 25. При выборе клапана с  $K_{vs} = 6.3$  м3/час, перепад давления на полностью открытом клапане  $\Delta$ Р $v_{100}$  будет равен 10 кПа.
- 2) прямая 15/20-4,0 (выделена зеленым цветом) клапаны с  $K_{vs} = 4.0$  м3/час. Возможные диаметры – DN 15, DN 20. При выборе клапана с  $K_{vs} = 4.0$  м3/час, перепад давления на полностью открытом клапане ΔPv<sup>100</sup> будет равен 25 кПа.

Исходя из параметров конкретной системы, выбираем один из двух вариантов Кvs. После определения Кvs, определяем код клапана по «Каталогу регулирующих клапанов» [\(http://belimo.com.ua/files/file00381.pdf\)](http://belimo.com.ua/files/file00381.pdf) или по «Руководству по подбору оборудования» [\(http://belimo.com.ua/files/file00430.pdf\)](http://belimo.com.ua/files/file00430.pdf).

Условная пропускная способность клапана Кvs, м3/час может также быть рассчитана **по формуле**:

$$
Kvs = \frac{V_{100}}{\sqrt{\frac{\Delta P v_{100}}{100}}}
$$

где

 $V_{100}$ , м3/час – расход тепло-/холодоносителя;  $\Delta$ P $v_{100}$ , кПа – перепад давления на полностью открытом клапане.

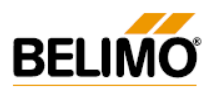

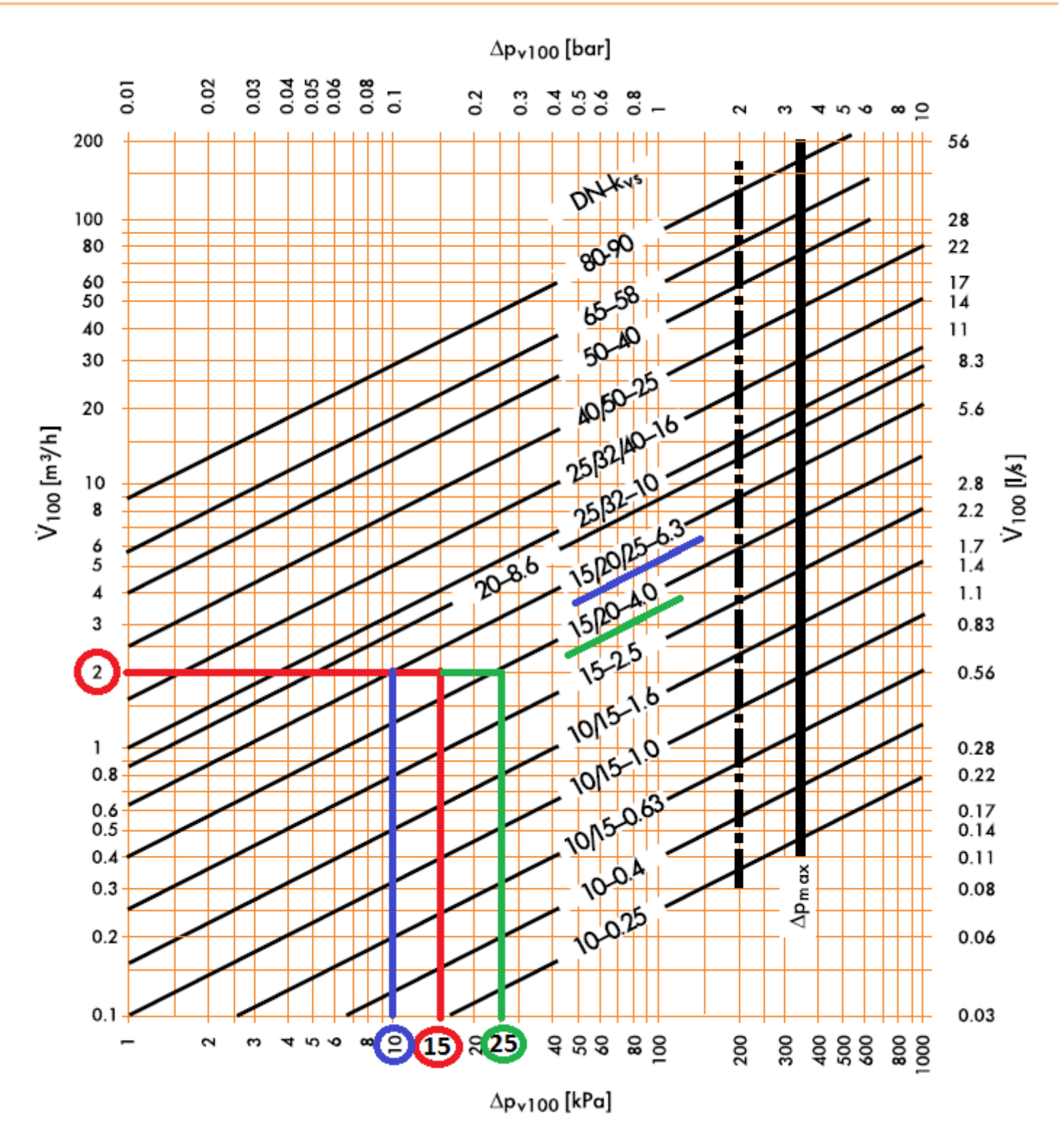

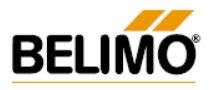

## <span id="page-8-0"></span>**3. Инструкция по использованию программы подбора клапанов Belimo Select Pro v 3.3**

#### **3.1. Общие сведения о программе**

<span id="page-8-1"></span>Программа Belimo Select Pro v 3.3 предназначена для подбора запорно-регулирующих клапанов (комбинированных, шаровых, седельных и заслонок «баттерфляй») производства Belimo Automation AG (Швейцария), а также электроприводов к ним. Версия 3.3 полностью переведена на русский язык.

Программа позволяет создавать и сохранять проекты, а также экспортировать результаты подбора в Excel-совместимый формат.

Актуальную версию программы можно скачать по следующим ссылкам:

- с сайта производителя <http://www.belimo.ch/CH/EN/download/index.cfm?page=SelectPro>
- с украинского сайта <http://belimo.com.ua/public/05/05/25/6>
- также программа записана на CD с технической информацией о продукции Belimo.

#### **3.2. Установка программы**

<span id="page-8-2"></span>Системные требования:

- операционная система Microsoft® Windows® 98 или более поздние версии;
- наличие установленной программы [Microsoft.NET](http://www.microsoft.com/net) Framework Version 3.0 или более поздней;
- наличие 500 Мб свободного места на диске.

После скачивания установочного файла по ссылке <http://www.belimo.ch/CH/EN/download/index.cfm?page=SelectPro>[\(SelectPro .msi version\)](http://www.belimo.ch/templates/Downloads/VST/Belimo%20SelectPro%20EU%20Setup%20v3.0.3.msi), запустите мастер установки и, следуя его рекомендациям, установите программу. После установки иконка программы появится на рабочем столе и в меню «Все программы».

#### <span id="page-8-3"></span>**3.3. Работа с программой**

**КРАСНЫМ ЦВЕТОМ** далее в тексте и на рисунках выделен **минимально необходимый** набор действий, необходимый для подбора оборудования.

**СИНИМ ЦВЕТОМ** далее в тексте и на рисунках выделен **полный (не обязательный)** набор действий для подбора оборудования.

#### **Шаг 1. Запуск программы**

<span id="page-8-4"></span>Если ранее у Вас была установлена более старая версия программы Select Pro v 3.0.\*, при ее новом запуске мастер загрузок автоматически запросит обновление до версии Select Pro v 3.2.

После установки версии Select Pro v 3.3, выберите пункт меню «Settings» - «Change language» - «Select language» - «Russo». После перезагрузки Select Pro, меню программы будет на русском языке.

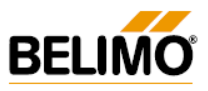

#### **Шаг 2. Ввод данных о проекте (опционально)**

<span id="page-9-0"></span>Заполнение данных полей не является обязательным.

- «Тип» тип проекта;
- «Имя проекта» название проекта;
- «Создано» автор проекта, дата.

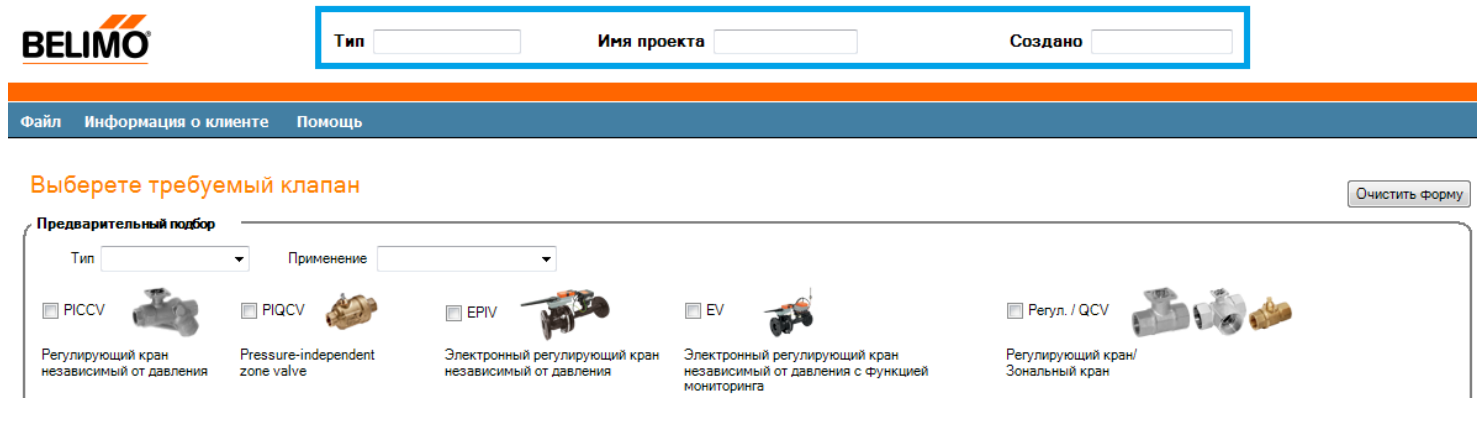

#### **Шаг 3. Задание типа и конструктива клапана**

<span id="page-9-1"></span>«Тип» - задание конструктива клапана:

- «2 ход» двухходовой;
- «3 ход» двухходовой;
- «6 ход» шестиходовой.

«Применение» - применение (выполняемая клапаном функция):

- «Независимый от давления» комбинированные клапаны PIQCV, PICCV, EPIV, Energy Valve;
- «Регулирующий клапан» регулирующие шаровые и седельные клапаны;
- «Запорный клапан» клапаны для выполнения функций ОТКР. \ ЗАКР.;
- «Перекидной клапан» переключающий клапан (трехходовой с L-образным отверстием в шаре).

#### «Вид клапана»:

- «PICCV Регулирующий кран независимый от давления» комбинированный клапан ДУ15-50 (регулирующий и балансировочный в одном корпусе) – с расходом, не зависящим от перепада давления на клапане;
- «PIQCV Pressure independent zone valve» компактный комбинированный клапан ДУ15-20 (регулирующий и балансировочный в одном корпусе) – с расходом, не зависящим от перепада давления на клапане;
- «EPIV Электронный регулирующий кран независимый от давления» электронный комбинированный клапан ДУ65-150 (15-150);
- «EV Energy Valve Электронный регулирующий кран независимый от давления c функцией мониторинга» - комбинированный клапан Energy Valve. Снабжен двумя датчиками температуры и позволяет измерять количество тепла, проходящее через потребителя. Также позволяет задавать и поддерживать ΔT между подающим и обратным трубопроводами;

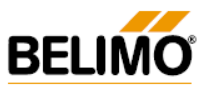

- **«Регул. / QCV – регулирующие и зональные шаровые клапаны» - стандартные регулирующие (CCV) и зональные (QCV) шаровые клапаны Белимо;**
- «Регул. 6-ходовой регулирующий шаровый клапан» шестиходовой регулирующий шаровый клапан Белимо (применяются для потолочных панелей);
- «CV –Запорный и перекидной шаровый клапан» шаровые клапаны Белимо, работающие в режиме открытия\закрытия (shut-off) или переключения потоков (change-over);
- **«H –Седельный клапан» - стандартный седельный клапан Белимо;**
- «BFV Дисковый поворотный затвор» стандартная поворотная заслонка «баттерфляй» Белимо.

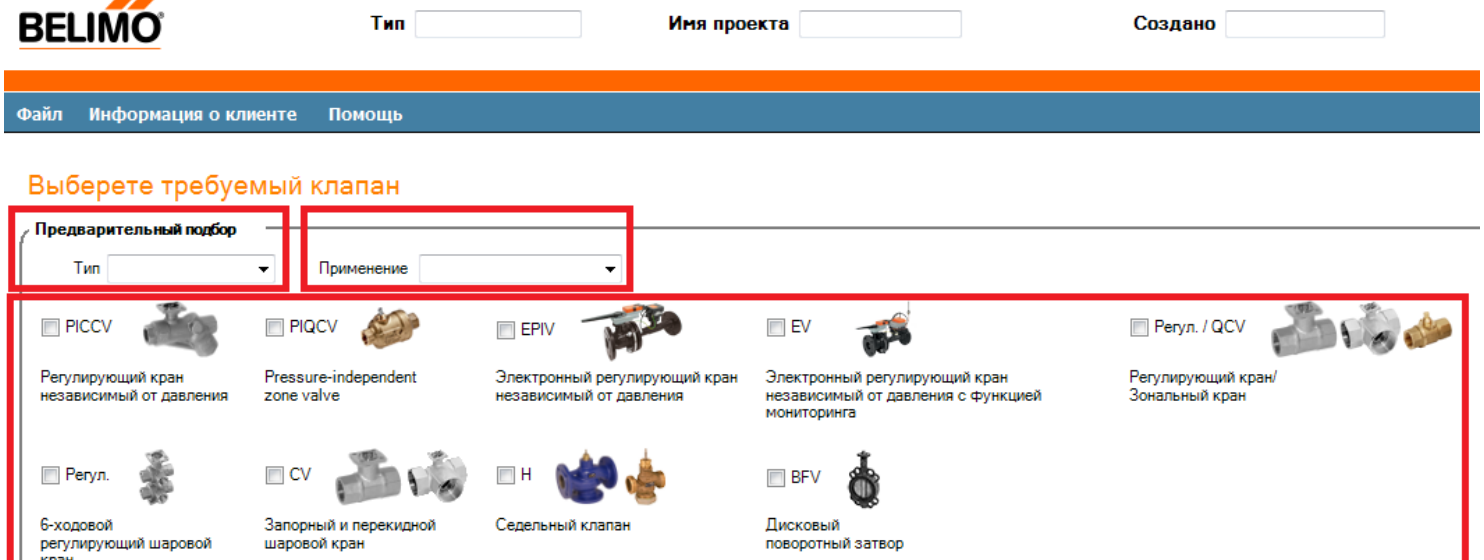

*В качестве примера для дальнейшего расчета, выберем следующие параметры:*

- *трехходовой («3 Ход»),*
- *регулирующий («Регулирующий клапан»)*
- *шаровый клапан («Регул. / QCV – регулирующие и зональные шаровые клапаны»).*

#### **Шаг 4. Внесение данных для расчета**

<span id="page-10-0"></span>«Среда» - задание типа регулируемой среды:

- «Вода»;
- «Пар» (только для некоторых серий седельных клапанов!).

«Поток» - задание расхода тепло- или холодоносителя в м3/час.

В случае, если расход неизвестен, его можно просчитать по мощности теплообменника (кВт) и разнице температур между подачей и обраткой (°К). Нажмите кнопку «Расчет» и введите следующие данные:

- «Мощность, kW» мощность теплообменника (кВт);
- «ΔT, °К» разница температур между подачей и обраткой (°К).

После введения данных значений, нажмите кнопку «Перенести в форму» и полученное значение расхода «V<sup>100</sup> (м/час)» будет автоматически проставлено в ячейку «Поток».

«Дифф. давление» - перепад давления на полностью открытом клапане, кПа.

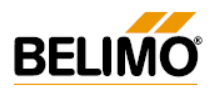

Перепад давления на полностью открытом клапане  $\Delta \text{PV}_{100}$  (кПа) задается, исходя из диапазона рекомендуемых значений для каждого типа контура (см. стр. 38 каталога регулирующих клапанов 2015), а также исходя из теории регулирования (для обеспечения приемлемого коэффициента регулирования / авторитета клапана – как правило, в реальных системах Кр находится в диапазоне 0,3…0.6).

«Соединение» - тип трубного присоединения клапана:

- «Фланцевый» фланцевое;
- «Внутренняя резьба» внутренняя резьба;
- «Внешняя резьба» наружная резьба.

«Макс темп» - максимальная температура теплоносителя, °С.

«Ps (PN)» - условное давление, кПа.

«DN» - условный диаметр клапана

«Уровень \ класс утечки» - коэффициент протечки (герметичность) клапана.

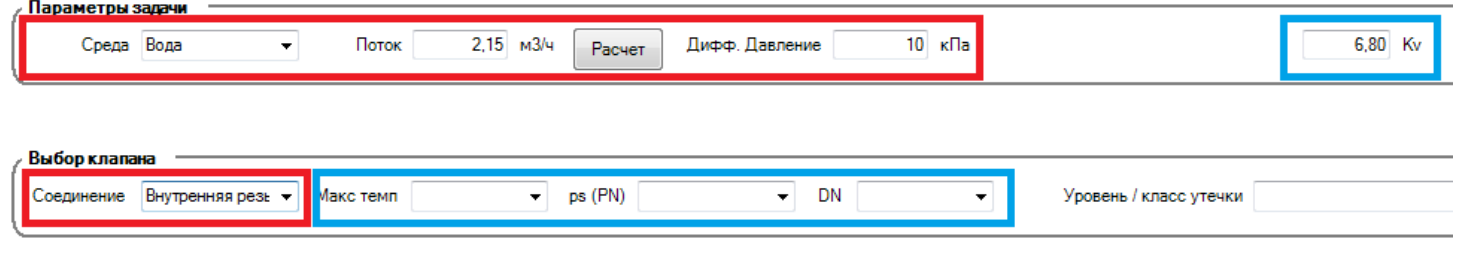

*В качестве примера, задаем следующие значения:*

- *среда регулирования – «Вода»;*
- *перепад температур - 20 °С, мощность теплообменника – 50 кВт, получаем расход 2,15 м3/час;*
- *перепад давления на клапане – 10 кПа. Получаем пропускную способность клапана Kv = 6,8 м3/час;*
- *трубное присоединение – «внутренняя резьба».*

#### **Шаг 5. Результаты расчета**

<span id="page-11-0"></span>После введения всех данных согласно шага 4, получаем таблицу с результатами расчета, где **зеленым** цветом выделены коды **рекомендуемых** клапанов, а **оранжевым** цветом – коды **условно рекомендуемых** клапанов.

В нижней строке (Эффективный dpv, kPa) указана фактическая потеря давления на полностью открытом выбранном клапане  $\Delta$ P $v_{100}$  (кПа) для заданных параметров системы.

Если при выполнении шага 1 Вы загрузили полную библиотеку \*.pdf-файлов, то при нажатии на иконку в правой части ячеек с кодами, подгрузится документация в \*.pdf-формате на английском языке.

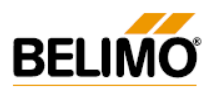

#### Результат выбора клапана

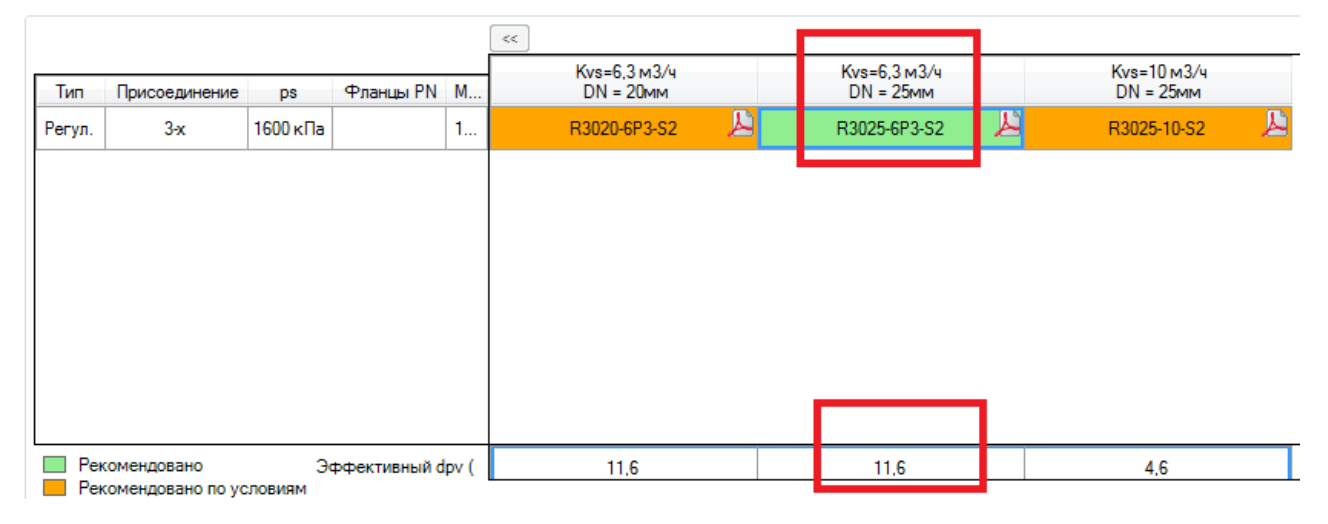

*В нашем примере оптимальным клапаном является R3025-6P3-S2 (шаровый трехходовой, DN 25 мм, условная пропускная способность Kvs = 6,3 м 3 /час, шар из нержавеющей стали).*

*В случае выбора клапана R3025-10-S2 (DN 25 мм, Kvs = 10 м 3 /час), фактическая потеря давления на клапане составила бы всего 4,6 кПа. Значение 4,6 кПа значительно ниже заданного при расчете значения 10 кПа, а также находится на нижней границе рекомендуемого диапазона перепадов давления для трехходовых клапанов (см. стр. 50 каталога регулирующих клапанов 2013). Исходя из этого, оптимальным клапаном для данной системы будет именно R3025-6P3-S2.*

**Примечание:** программа Select Pro 3.\*.\* не включает шаровые клапаны с шаром из хромированной латуни и максимальной температурой среды до 100 °С. (…**B** – серия). Аналогом подобранного клапана R3025-6P3-**S**2 (шар из нержавеющей стали, до 120 °С) будет клапан R3025-6P3-**B**2 (шар из хромированной латуни, до 100 °С). Подробности см. в техническом каталоге продукции.

#### **Шаг 6. Подбор электропривода (опционально)**

<span id="page-12-0"></span>После выбора клапана, переходим к подбору электропривода. Электропривод также можно подобрать по «Каталогу регулирующих клапанов» [\(http://belimo.com.ua/files/file00381.pdf\)](http://belimo.com.ua/files/file00381.pdf) или по «Руководству по подбору оборудования» [\(http://belimo.com.ua/files/file00430.pdf\)](http://belimo.com.ua/files/file00430.pdf) - в них приведены все стандартные модификации электроприводов.

«Управление» - тип управляющего сигнала электропривода:

- «0,5-10 В=» аналоговое управление, рабочий диапазон DC 0,5…10 В;
- «2-10 В=» аналоговое управление, рабочий диапазон DC 2…10 В;
- «Откр / закр» работа в режиме открыто \ закрыто (однопроводное управление);
- «3-позиц.» трехточечное управление (двухпроводное управление);
- «LON, MPBus, MODBus» приводы со встроенными протоколами LON, MPBus, MODBus.

«Охран функция» - наличие \ отсутствие встроенной возвратной пружины (принудительно открывает либо закрывает клапан при отключении напряжения питания):

- «Без пружины» без встроенной возвратной пружины;
- «Нормально откр» нормально открыт (открытие основного протока клапана при отключении питания);

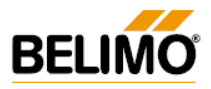

Очистить выбор привода

 «Нормально закр» - нормально закрыт (закрытие основного протока клапана при отключении питания).

«Напряжение» - напряжение питания электропривода:

- «24 VAC / VDC»;
- «230 VAC».

«Переключатели» - встроенные дополнительные контакты для сигнализации положения привода:

- « » без дополнительных контактов;
- «Один» один дополнительный контакт;
- «Два» два дополнительных контакта.

«Время работы» - быстродействие (время поворота) привода, с.

«Зап. давление» - максимальный перекрываемый приводом перепад давления на выбранном клапане, кПа.

Выберите подходящий привод для R3025-6P3-S2

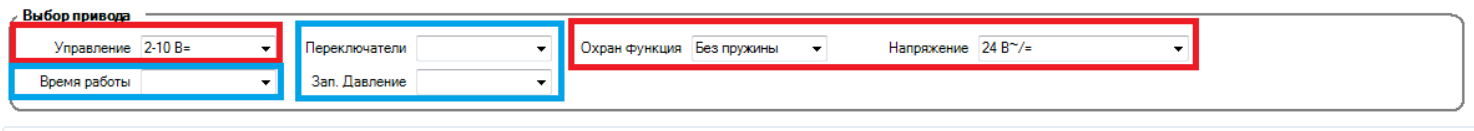

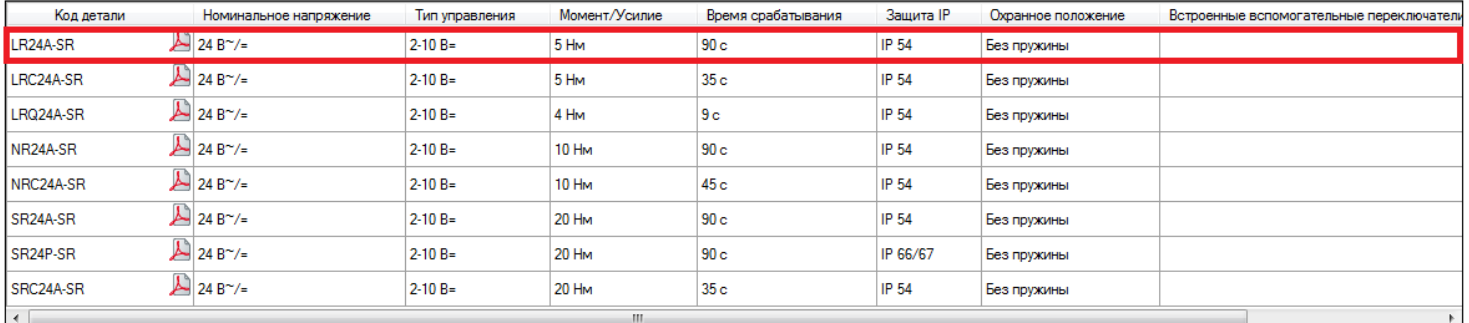

Добавить в отчет Обновить отчет

*В нашем примере задаем следующие параметры привода:*

- *Тип управляющего сигнала - «2-10 В=»»;*
- *Без встроенной возвратной пружины («Без пружины»);*
- *Напряжение питания – «24 В ~/=».*

*Из полученного списка вариантов выбираем наиболее подходящий по быстродействию и усилию электропривод – например, LR24A-SR (со стандартным быстродействием 90 с и усилием 5 Нм).*

#### **Шаг 7. Сохранение проекта и экспорт в MS Excel (опционально)**

<span id="page-13-0"></span>Кликните на строку с выбранным типом привода, а затем нажмите кнопку «Добавить в отчет». При этом комбинация выбранного клапана с приводом «R3025-6P3-S2+LR24A-SR» появится в таблице ниже.

В случае необходимости, повторите шаги 3-6 для других систем данного проекта.

Стр. 14 ООО «БЕЛИМО Украина С.А.Р.», 04080, г. Киев, ул. Юрковская 36/10, оф. 9. v. 3.0, 17.08.2015 Тел./факс: (044) 531 37 01, 462 51 03, master@belimo.kiev.ua, www.belimo.com.ua Для лучшей читаемости спецификации, с помощью кнопки "Показать параметры подбора", можно настроить количество и последовательность отображаемых в ней полей, а отметив в выпадающем меню

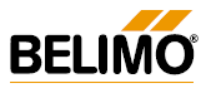

пункт "Показать пользовательские характеристики", включить режим отображения пользовательской настройки.

После подбора всех клапанов Вы можете выбрать одно из следующих действий:

- «Экспорт в Excel» экспортировать в MS Excel-совместимый формат (требуется MS Excel 2002 или выше);
- «Сохранить проект» сохранить проект в формате \*.bel для последующего открытия в программе Belimo Select Pro;
- «Распечатать проект» распечатать спецификацию.

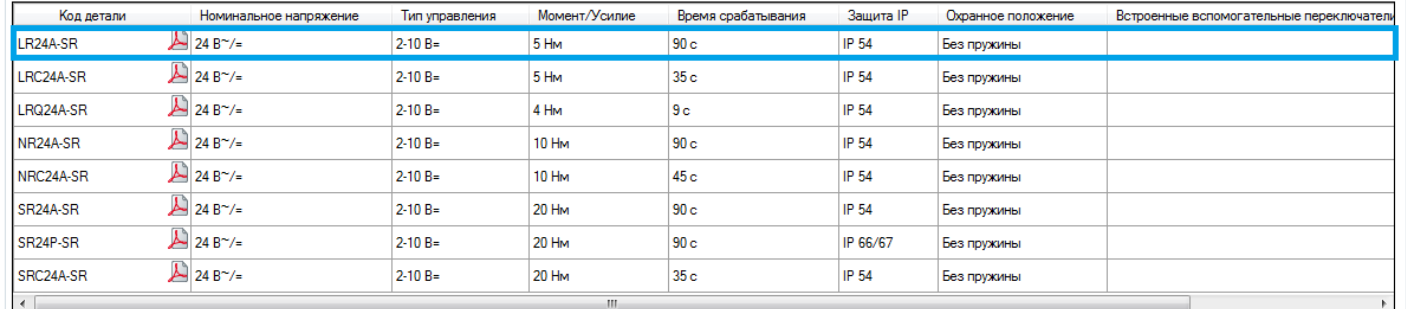

Добавить в отчет Обновить отчет

#### Описание продукции

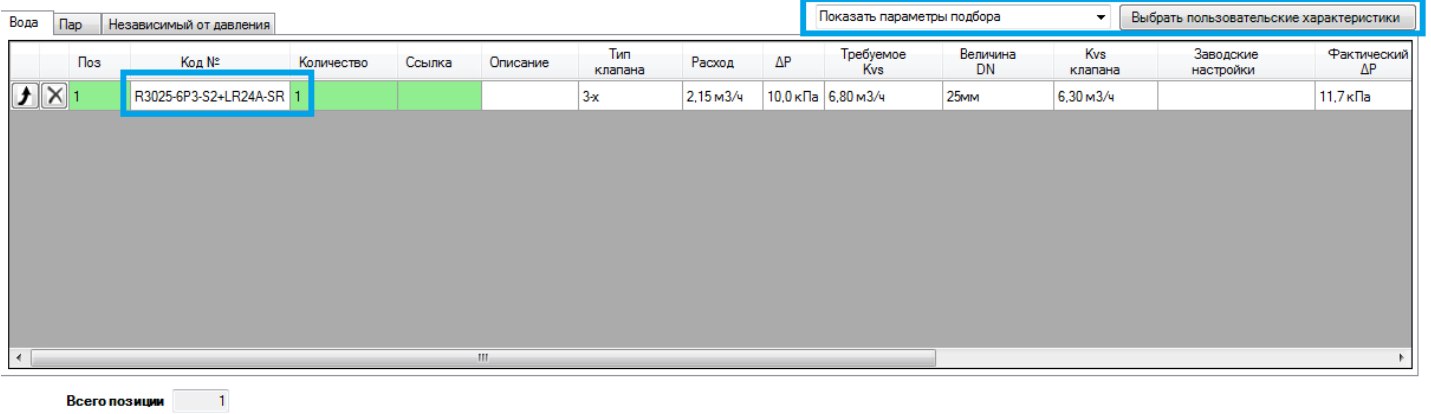

Экспорт в Excel | Сохранить проект | Распечатать проект |

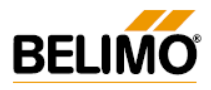

## <span id="page-15-0"></span>**4. Инструкция по использованию библиотеки 3D-моделей Belimo VDI Selector 3805, v2015**

#### **4.1. Общие сведения о программе**

<span id="page-15-1"></span>Программа Belimo VDI Selector 3805 (v2015, 1-1-2015) позволяет создавать 2D и 3D-модели оборудования (как клапанов, так и приводов) производства Belimo Automation AG (Швейцария), а также конвертировать их в различные форматы, совместимые с AutoCAD (\*.dxf, \*.dwg 3D) и Компас (\*.stp, \*.igs, \*.m3d, \*.a3d) .

Актуальную версию программы можно скачать с сайта производителя [http://www.belimo.ch/ch/en/Download/index.cfm?page=vdi&message=activate&CFID=15095463&CFTOKEN=bc](http://www.belimo.ch/ch/en/Download/index.cfm?page=vdi&message=activate&CFID=15095463&CFTOKEN=bc1d5ffe99446f3-DC866EEB-5056-8A36-A265D8F3DDDBCF5F) [1d5ffe99446f3-DC866EEB-5056-8A36-A265D8F3DDDBCF5F](http://www.belimo.ch/ch/en/Download/index.cfm?page=vdi&message=activate&CFID=15095463&CFTOKEN=bc1d5ffe99446f3-DC866EEB-5056-8A36-A265D8F3DDDBCF5F) - [VDI 3805 \(ZIP 279](http://www.belimo.ch/templates/Downloads/VDI/Belimo_VDI3805_Selektor_EN_2011.zip) mb) (UPDATE: 07.2015);

#### **Основные обновления версии v2015 1-1-2015:**

- добавлены некоторые новые форматы файлов, совместимые с AutoCad и Компас;
- добавлено новое поколение электроприводов седельных клапанов;
- добавлено новое поколение комбинированных клапанов PIQCV;
- добавлены новые компактные зональные клапаны QCV;
- добавлено новое поколение электроприводов огнезадерживающих клапанов BFL…, BFN…

#### **4.2. Установка программы**

<span id="page-15-2"></span>Скачайте архив Belimo\_VDI3805\_Selektor\_2015-1.1.15.zip, (размер 279 МБ, UPDATE: 07.2015) [http://www.belimo.ch/ch/en/Download/index.cfm?page=vdi&message=activate&CFID=15095463&CFTOKEN=bc](http://www.belimo.ch/ch/en/Download/index.cfm?page=vdi&message=activate&CFID=15095463&CFTOKEN=bc1d5ffe99446f3-DC866EEB-5056-8A36-A265D8F3DDDBCF5F) [1d5ffe99446f3-DC866EEB-5056-8A36-A265D8F3DDDBCF5F](http://www.belimo.ch/ch/en/Download/index.cfm?page=vdi&message=activate&CFID=15095463&CFTOKEN=bc1d5ffe99446f3-DC866EEB-5056-8A36-A265D8F3DDDBCF5F) и распакуйте его.

Запустите установочный файл Belimo\_VDI3805\_Selektor\_2015\_without\_PDF-1.1.15.exe и установите программу, следуя рекомендациям мастера установки. Необходимое свободное место на жестком диске – 875,5 МБ. После установки иконка программы появится на рабочем столе и в меню «Все программы».

Если у Вас ранее была установлена более старая версия программы Belimo\_VDI3805\_Selektor, ее необходимо удалить перед установкой новой версии.

**Примечание: Если новая версия после установки не запускается – для работы программы, возможно, потребуется библиотека дополнительных \*.dll – файлов х86. Свяжитесь, пожалуйста, с нами при возникновении данного вопроса.** 

#### <span id="page-15-3"></span>**4.3. Работа с программой**

**КРАСНЫМ ЦВЕТОМ** далее в тексте и на рисунках выделен **минимально рекомендуемый** набор действий и фильтров, необходимый для подбора оборудования.

**СИНИМ ЦВЕТОМ** далее в тексте и на рисунках выделен **полный (не обязательный)** набор действий и фильтров для подбора оборудования.

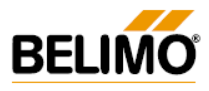

### **Шаг 1. Быстрый поиск продукции в базе**

<span id="page-16-0"></span>После запуска программы на экране появится окно следующего вида (см. рис. ниже).

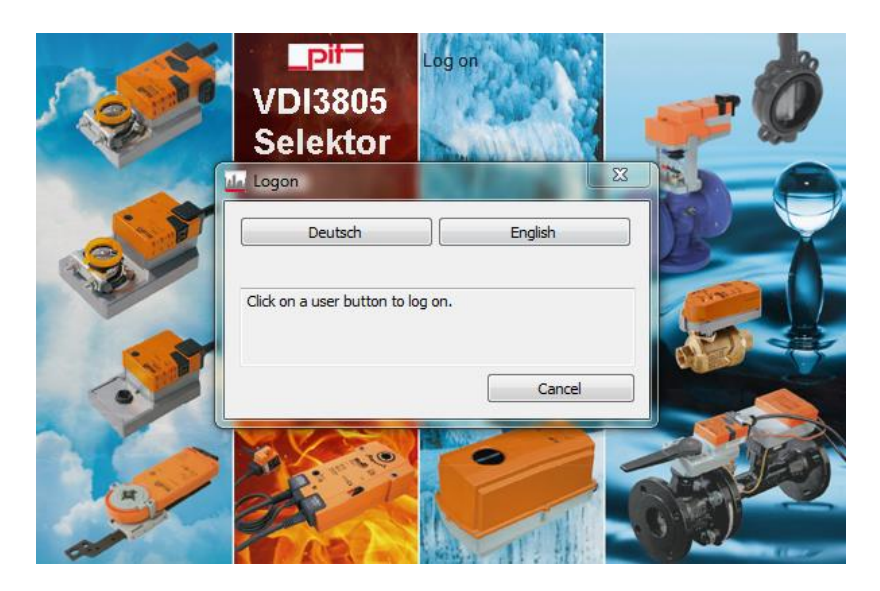

«Deutsch» - немецкий язык; «English» - английский язык. Выбираем, например, английский язык.

Если Вы знаете необходимый код оборудования, можете воспользоваться быстрым поиском. Для этого необходимо:

Выбрать необходимую группу оборудования (блок 1):

- «Water solutions» шаровые, седельные клапаны и заслонки баттерфляй с электроприводами;
- «Air products General Air Solutions» электроприводы воздушных заслонок;
- «Air products Safety Solutions» электроприводы огнезадерживающих клапанов и клапанов дымоудаления;
- «Air products Room Systems Solutions» приводы для систем VAV (Variable Air Volume).

Нажать «Quick search» (блок 2), в следующем выпавшем окне ввести код продукции в поле «Search by order number» и нажать «Start search». Если код введен правильно, программа выдаст искомый код в блоке 3.

Вместо заполнения блоков 1 и 2, вы можете сразу вручную найти необходимый код в списке в блоке 3.

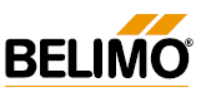

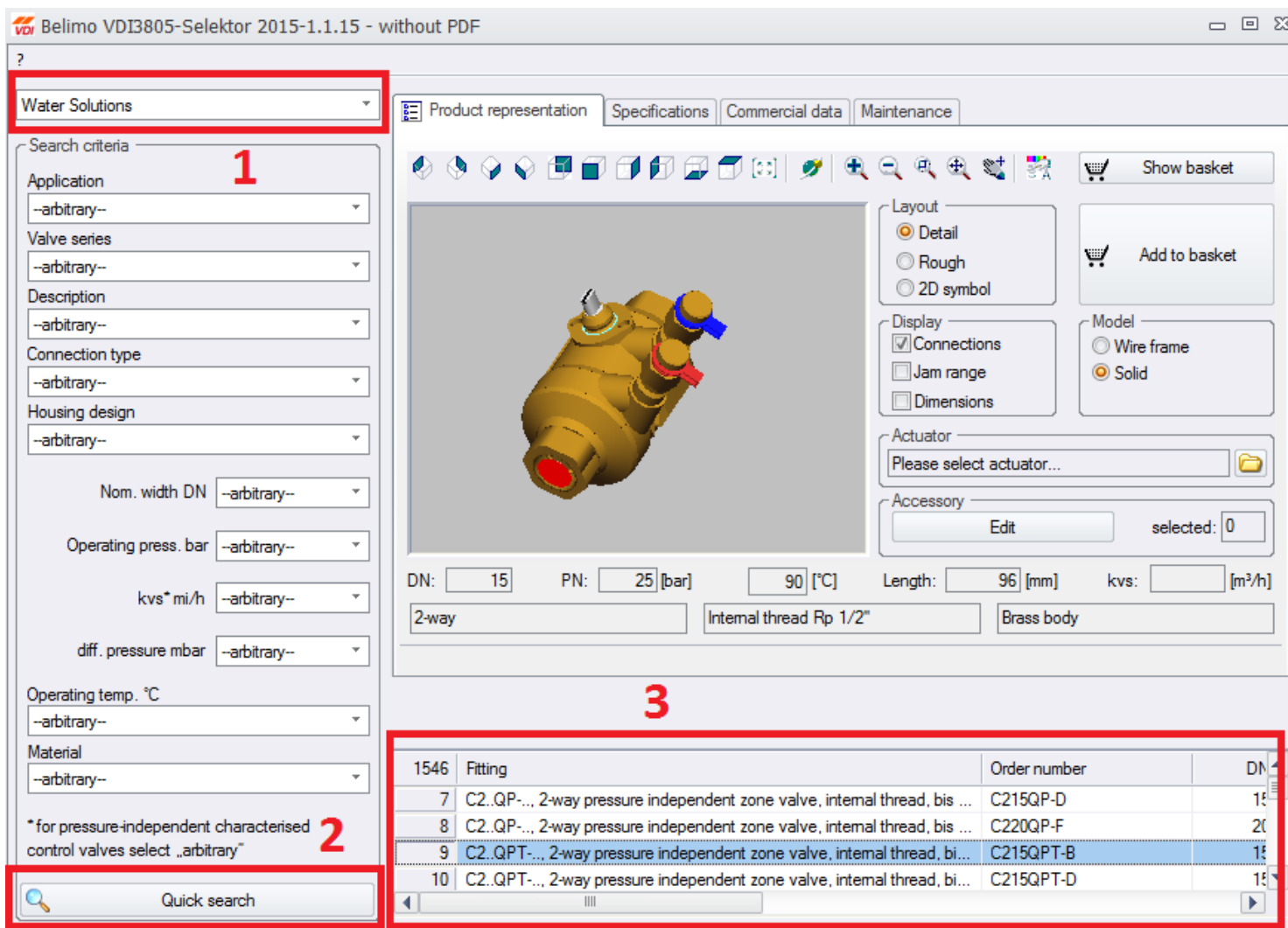

#### **Шаг 2. Полный поиск с заданием фильтров**

<span id="page-17-0"></span>Уменьшить круг поиска можно с помощью задания критериев («Search criteria»).

Основные критерии (блок 4):

«Application» - применение:

- «Control valves» регулирующие шаровые, седельные клапаны;
- «Damper actuators» электроприводы шаровых, седельных клапанов и заслонок баттерфляй;
- «Shut-off and change-over valves» запорные (открыто/закрыто) и переключающие клапаны

«Valve series» - серия клапанов:

- «6-way characterised control valves» шестиходовые регулирующие клапаны для систем «холодный/теплый потолок» с одним теплообменником;
- **«Сharacterised control valves»**  стандартная линейка регулирующих шаровых клапанов;
- **«Globe valves»**  стандартная линейка регулирующих седельных клапанов;
- **«Pressure independent zone valves»**  новая серия комбинированных компактных клапанов PIQCV;

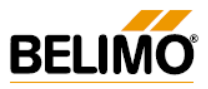

- «Pressure independent characterised control valves» комбинированные шаровые клапаны серии PICCV, EPIV, Energy Valve;
- **«Zone valves»** новая серия компактных зональных клапанов QCV.

«Description» – выбор конкретной группы оборудования из списка (если группа неизвестна – можно не выбирать).

«Connection type» - диаметр и тип трубного присоединения.

«Housing design» – конструктив клапана (двух-, трех- или шестиходовой).

«Nom. Width  $DN$ » – выбор ДУ клапана, от 10 до 350 мм.

«Operating press» - давление среды, бар.

«Kvs, м3/час» - условная пропускная способность клапана, м3/час.

«Operating temp» - температура среды, °С.

«Material» - материал клапана.

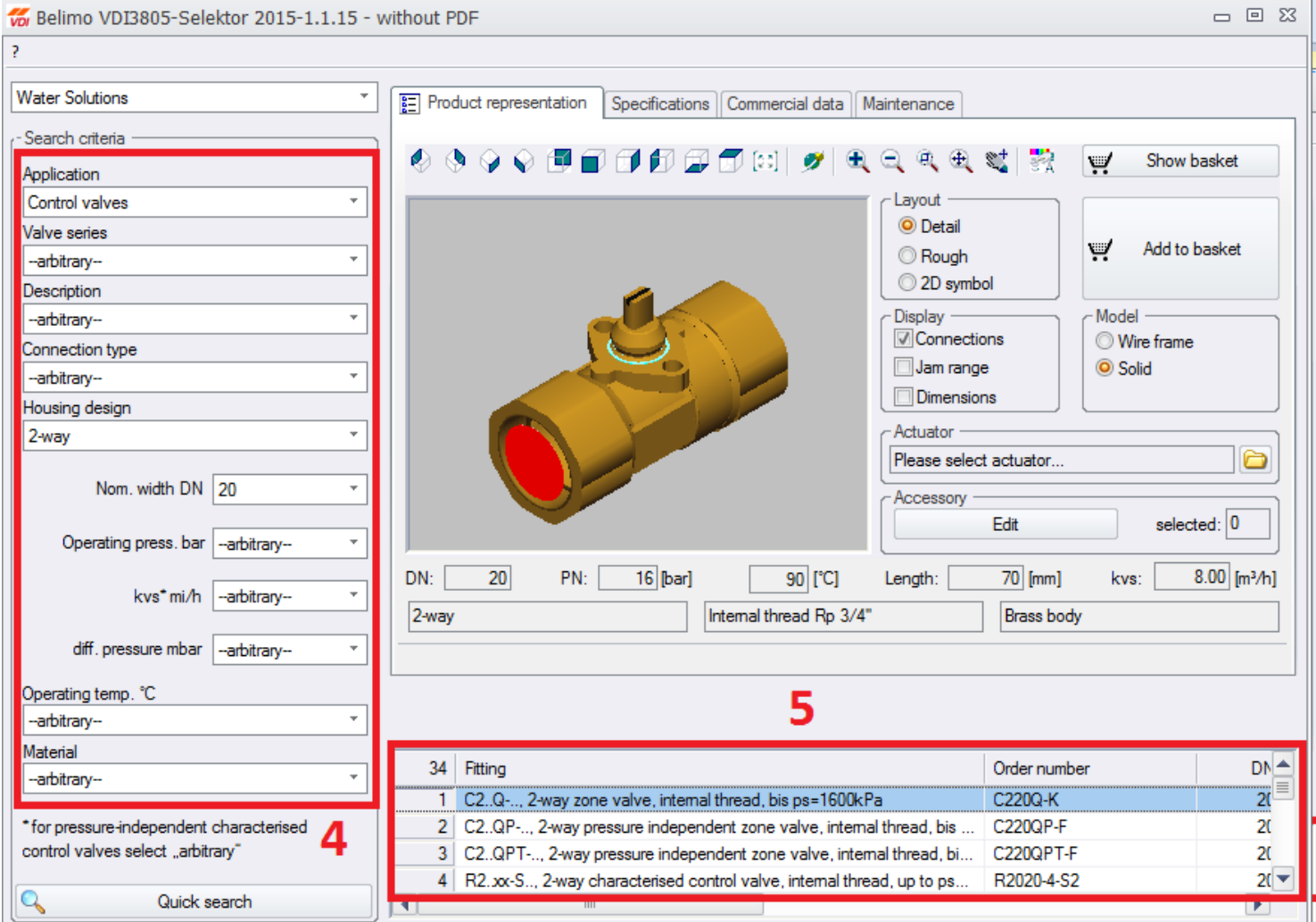

В блоке 5 наведите курсор на выбранную модель и кликните левой клавишей мышки, при этом строка будет подсвечена синим цветом. В данной строке указан тип трубного подсоединения, условная

Стр. 19 ООО «БЕЛИМО Украина С.А.Р.», 04080, г. Киев, ул. Юрковская 36/10, оф. 9. v. 3.0, 17.08.2015 Тел./факс: (044) 531 37 01, 462 51 03, master@belimo.kiev.ua, www.belimo.com.ua

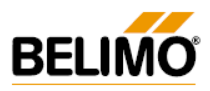

пропускная способность Кvs, условный диаметр DN, максимальная температура среды, а также максимально допустимый перепад давления для бесшумной работы.

*Пример. Необходимо создать 3D-модель двухходового зонального регулирующего клапана ДУ20 мм с электроприводом CQ230A-T.*

*Выбираем следующие критерии:*

- *«Application» - «Control valves»;*
- *«Valve series» - «Zone valves»;*
- *«Housing design» - выбираем «2-way» - двухходовой.*
- *«Nom. Width DN» - выбираем 20 мм;*

*Получили один вариант клапана – C220Q-K.*

#### **Шаг 3. Редактирование способа отображения оборудования (опционально)**

<span id="page-19-0"></span>Данный шаг не является обязательным – в случае необходимости, переходите к следующему шагу.

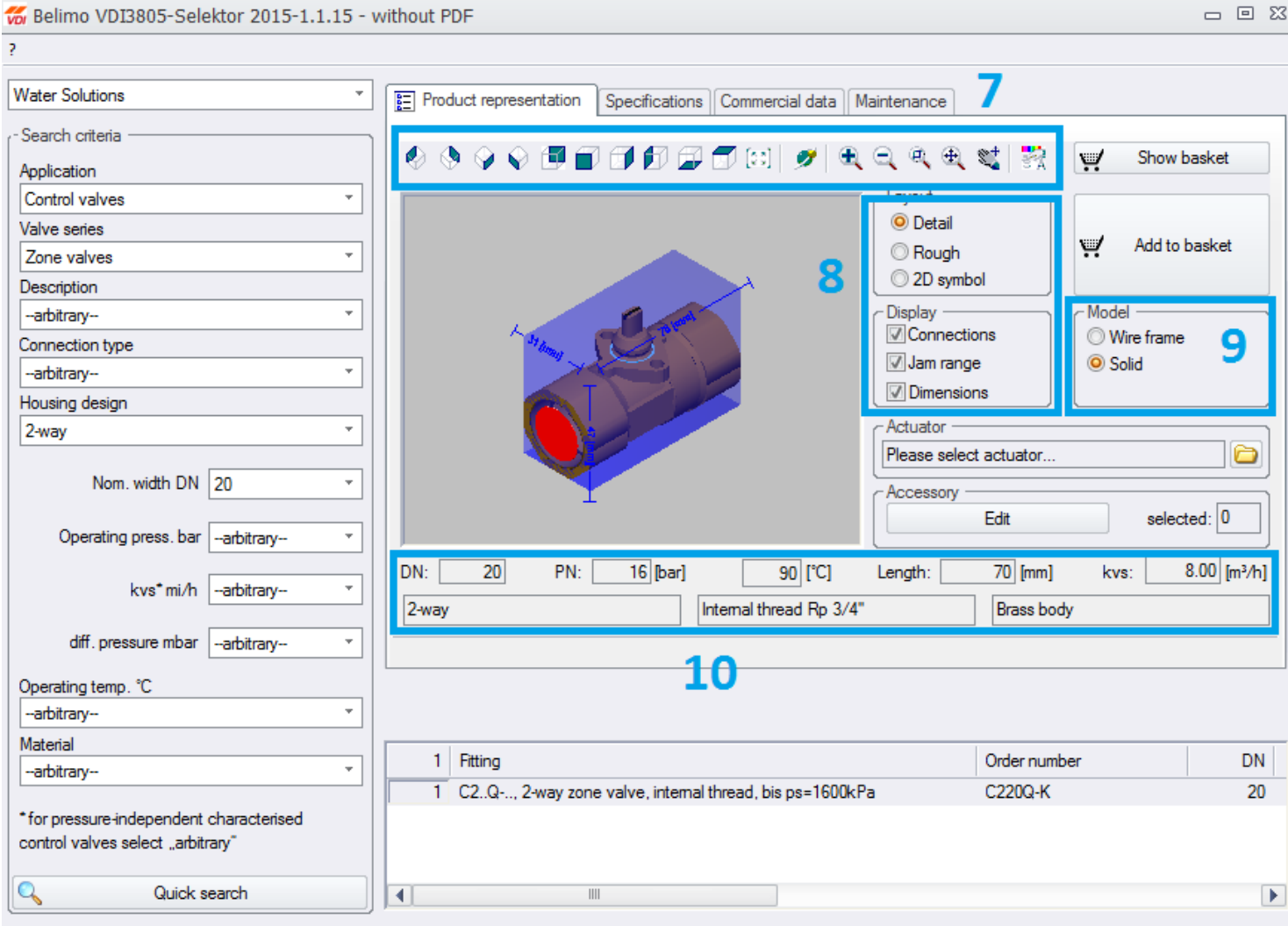

Блок 7 – изменение угла отображения, приближение\удаление;

Блок 8 - «Layout»:

«Detail» – детальное отображение;

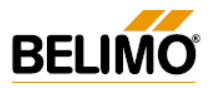

- «Rough» упрощенное (сглаженное) отображение;
- «2D-Symbol» схематическое плоское отображение. «Indicator»:
- «Connections» выделить входы\выходы;
- «Jam range» очертить габариты;
- «Dimensions» указать размеры.

Блок 9 - «Model»:

- «Wire frame» каркасное отображение;
- «Solid» цельное (сплошное) отображение.

Блок 10 - отображаются технические характеристики выбранного клапана.

#### **Шаг 4. Выбор электропривода для клапана**

<span id="page-20-0"></span>Данный шаг актуален только для раздела «Water Products». Для раздела «Air Products» переходите к шагу 5.

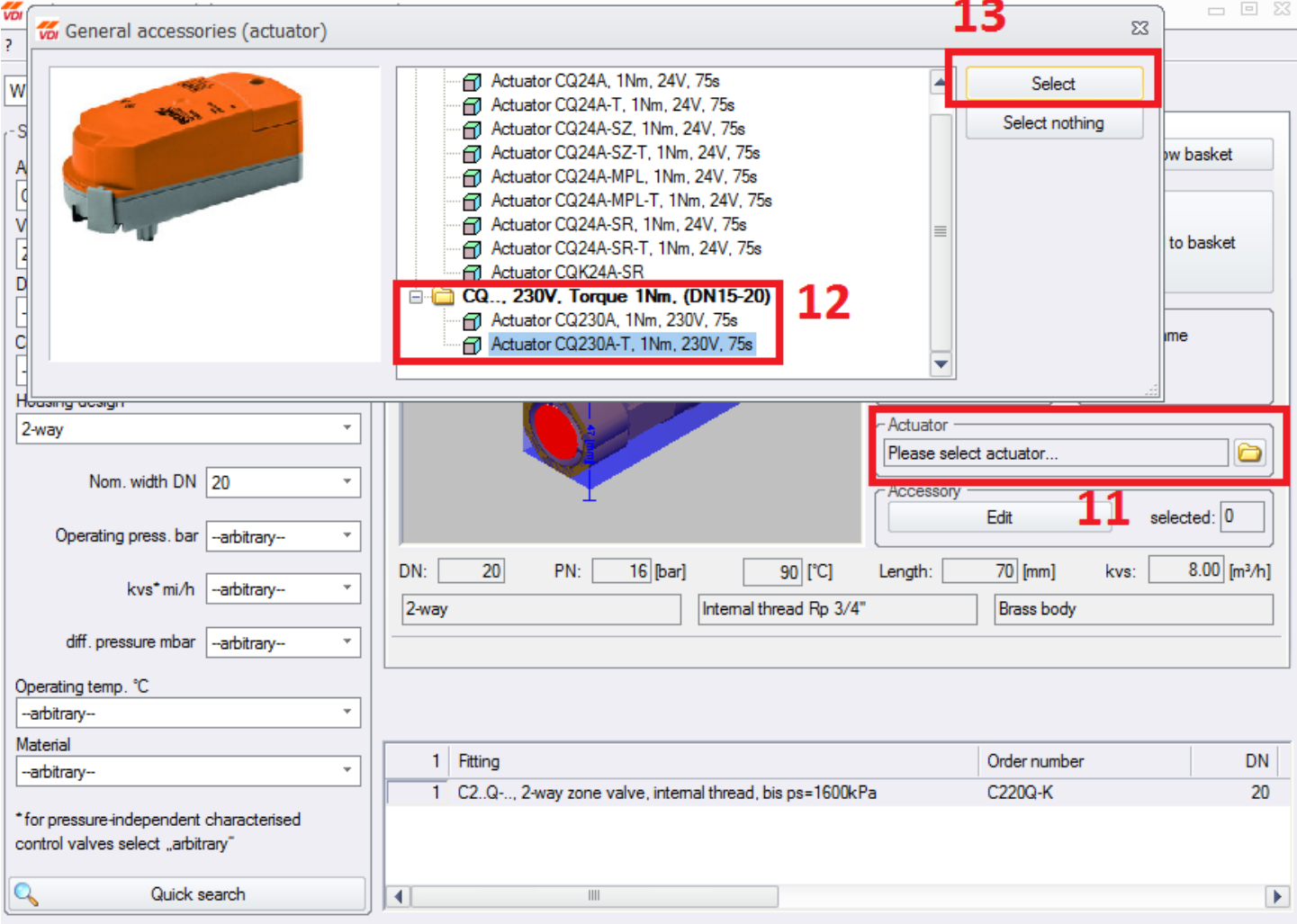

В меню «Actuator» (блок 11) кликните мышкой на иконку с изображением папки, в появившемся меню выберите мышкой необходимый тип привода (блок 12, *в нашем примере выбран привод CQ230A-T*) и нажмите кнопку «Select» (блок 13).

После этого на экране отобразится комплектно клапан с электроприводом.

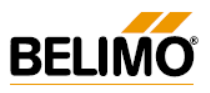

#### **Шаг 5. Добавление в рабочую корзину**

<span id="page-21-0"></span>Нажать клавишу «Add to basket» («Добавить в корзину», блок 14), а затем «Show basket» («Показать корзину», блок 15).

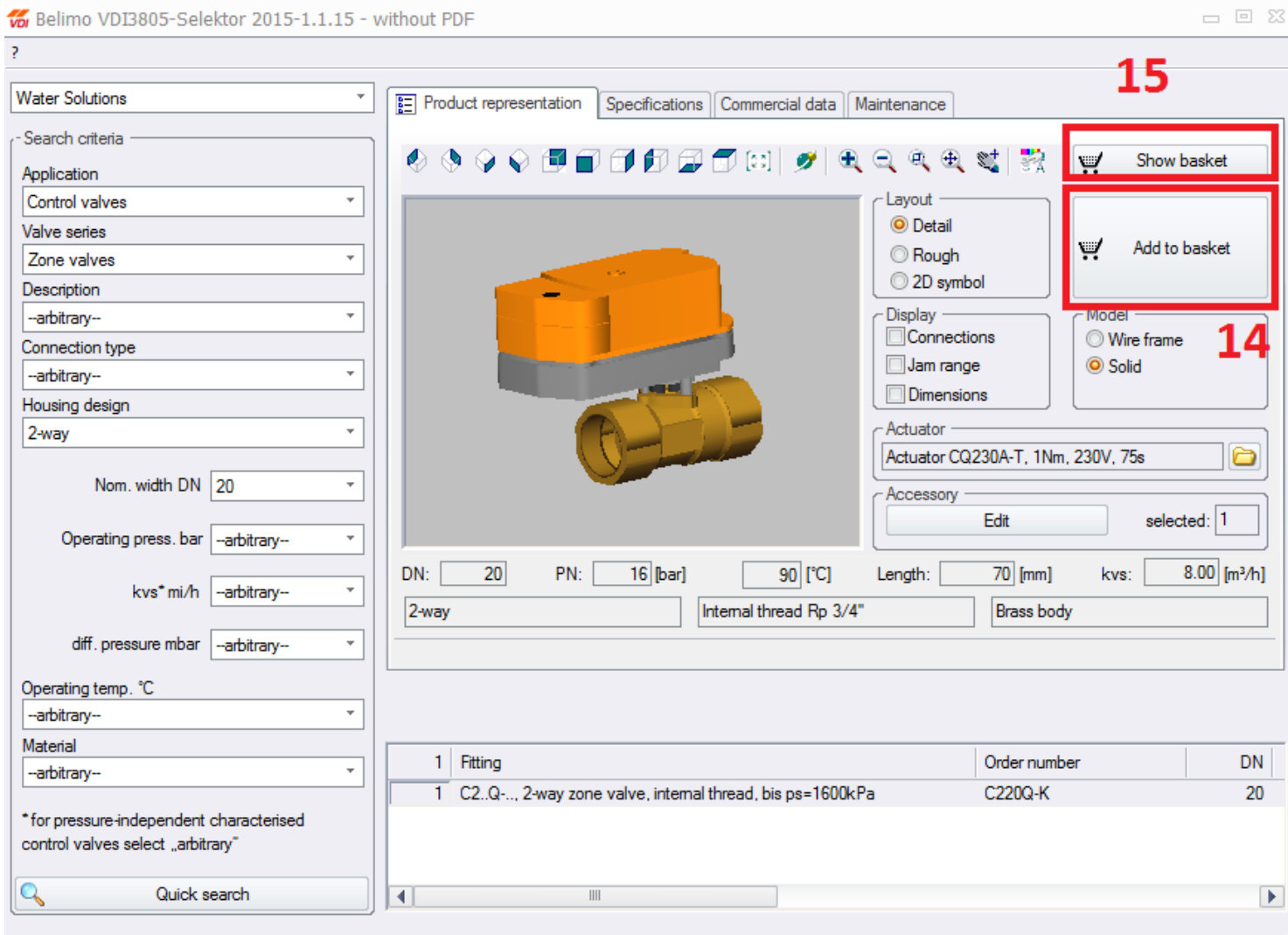

#### **Шаг 6. Экспорт в форматы, совместимые с AutoCad и Компас**

<span id="page-21-1"></span>На экране появится окно следующего типа (см. рис. ниже), где:

«Блок 16» - сохранение и открытие ранее сохраненных моделей в \*.VDMA – формате (без экспорта в AutoCad и Компас – совместимые форматы).

«Блок 17» - настройка отображения модели в программе VDI Selector масштаба (по умолчанию, можно оставить стандартные настройки).

«Блок 18» - изменение типа платформы, единиц измерения и масштаба (по умолчанию, можно оставить стандартные настройки).

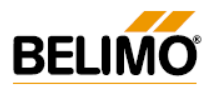

«Блок 19» - перед экспортированием файла, необходимо кликнуть на строку с оборудованием, при этом строка будет выделена заливкой синего цвета.

«Блок 20» - выбор формата файла для экспорта (\*.DXF, \*.DWG 3D – для AutoCad и STEP, IGES, SAT для Компас). После выбора формата, необходимо нажать кнопку «Export» («Экспортировать»).

Например, при выборе формата \*.DXF, будет создан файл VDI3805\_C220Q-K\_3D.dxf.

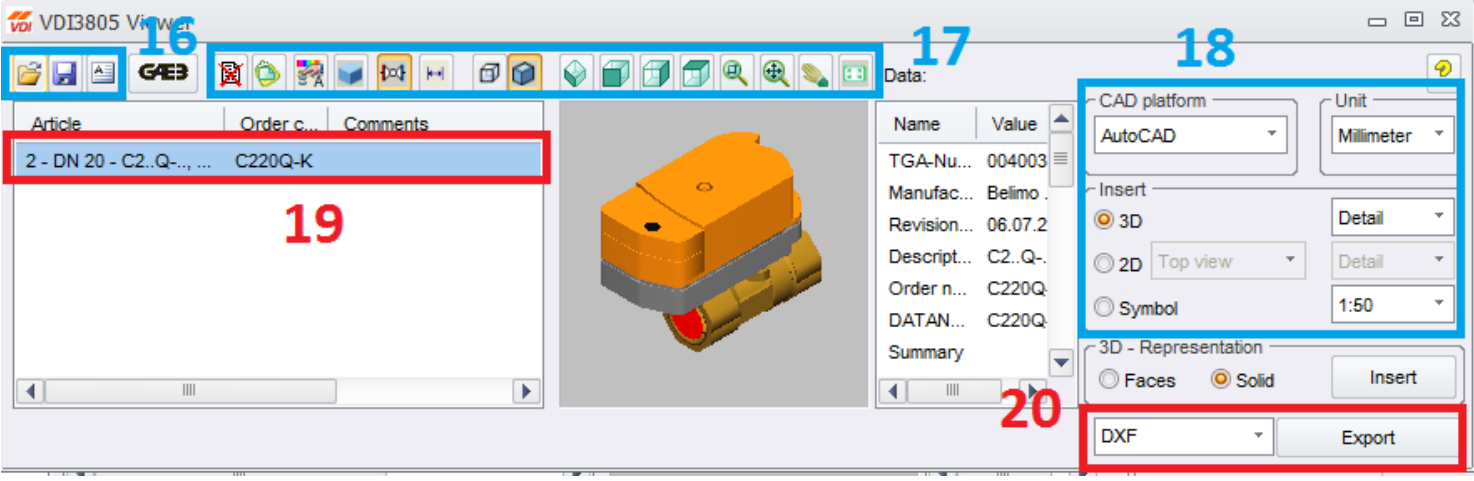

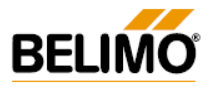

#### **Примеры и скриншоты экспортированных файлов**

#### <span id="page-23-0"></span>**Пример 1. Шаровый клапан C220Q-K с электроприводом CQ230A-T**

- Формат для экспорта «\*.DXF» (плоское изображение).
- В меню «Insert» (блок 18) предварительно выбран пункт «2D»!
- Необходимая проекция предварительно выбрана в блоке 18 («Front view»).
- При экспорте создан файл VDI3805\_C220Q-K\_2D\_Vorne.dxf.
- Используемая программа AutoCAD 2011.

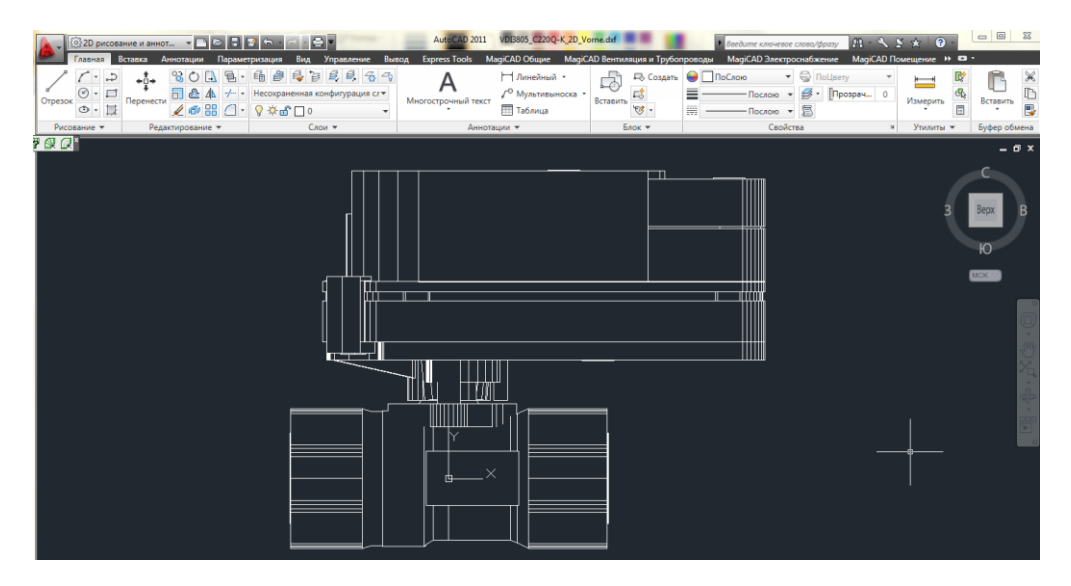

#### **Пример 2. Седельный клапан H650S с электроприводом NVK24A-SZ-TPC**

- Формат для экспорта «\*.DWG 3D» (объемное изображение).
- В меню «Insert» (блок 18) предварительно выбран пункт «3D».
- При экспорте создан файл VDI3805\_H650S\_3D.dwg.
- Используемая программа AutoCAD 2011.

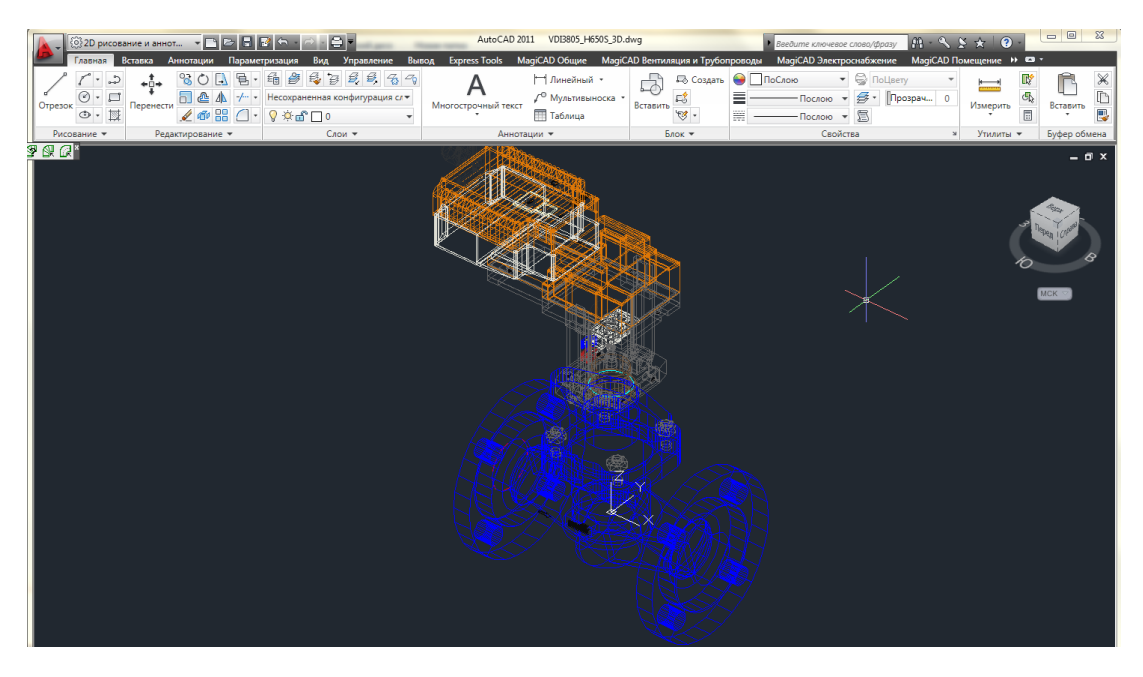

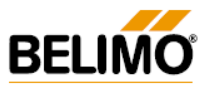

#### **Пример 3. Комбинированный клапан EP050R+MP**

- Формат для экспорта «STEP, AP214».
- В меню «Insert» (блок 18) предварительно выбран пункт «3D».
- При экспорте создан файл VDI3805\_EP050R+MP\_3D.stp. После открытия этого файла в программе КОМПАС-3D V13, создаются файлы сборки \*.a3d, \*m3d.
- Используемая программа КОМПАС-3D V13.

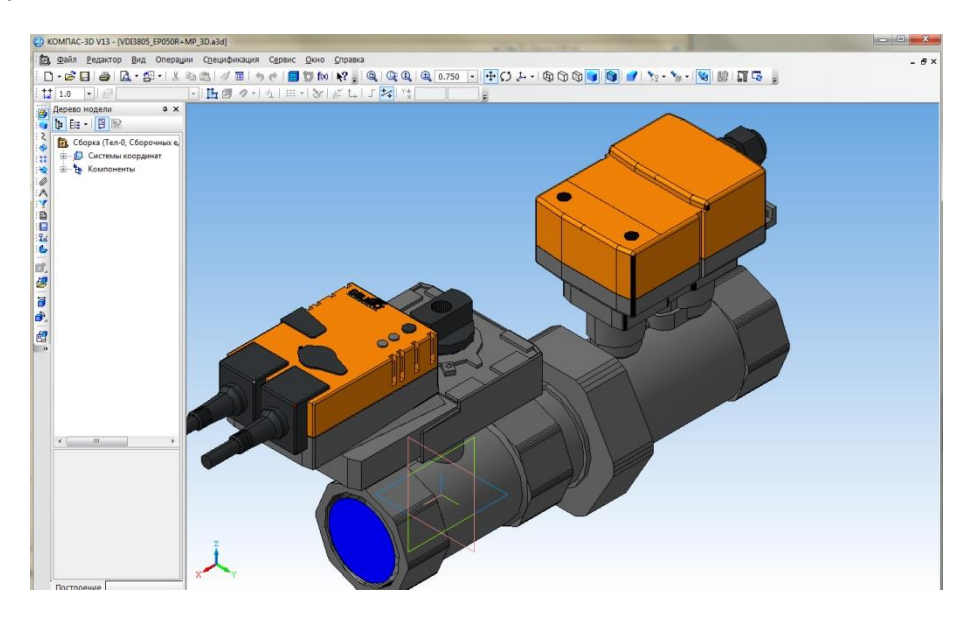

#### **Пример 4. Комбинированный клапан C215QPT-D с электроприводом EP050R+MP**

- Формат для экспорта «STEP, AP203».
- В меню «Insert» (блок 18) предварительно выбран пункт «3D».
- При экспорте создан файл VDI3805\_C215QPT-B\_3D.stp. После открытия этого файла в программе КОМПАС-3D V13, создаются файлы сборки \*.a3d, \*m3d.
- Используемая программа КОМПАС-3D V13.

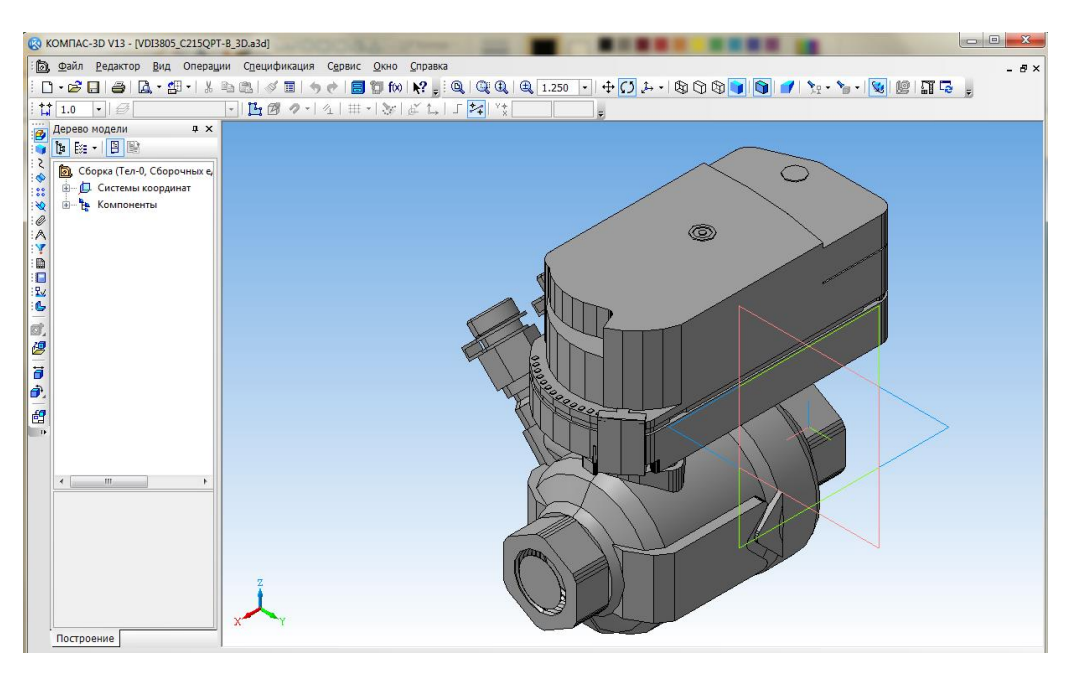

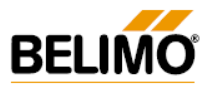

#### **Пример 5. Заслонка баттерфляй D650N с электроприводом SR230A-5**

- Формат для экспорта «IGES».
- В меню «Insert» (блок 18) предварительно выбран пункт «3D».
- При экспорте создан файл VDI3805\_D650N\_3D.igs. После открытия этого файла в программе КОМПАС-3D V13, создается файл сборки VDI3805\_D650N\_3D.m3d.
- Используемая программа КОМПАС-3D V13.

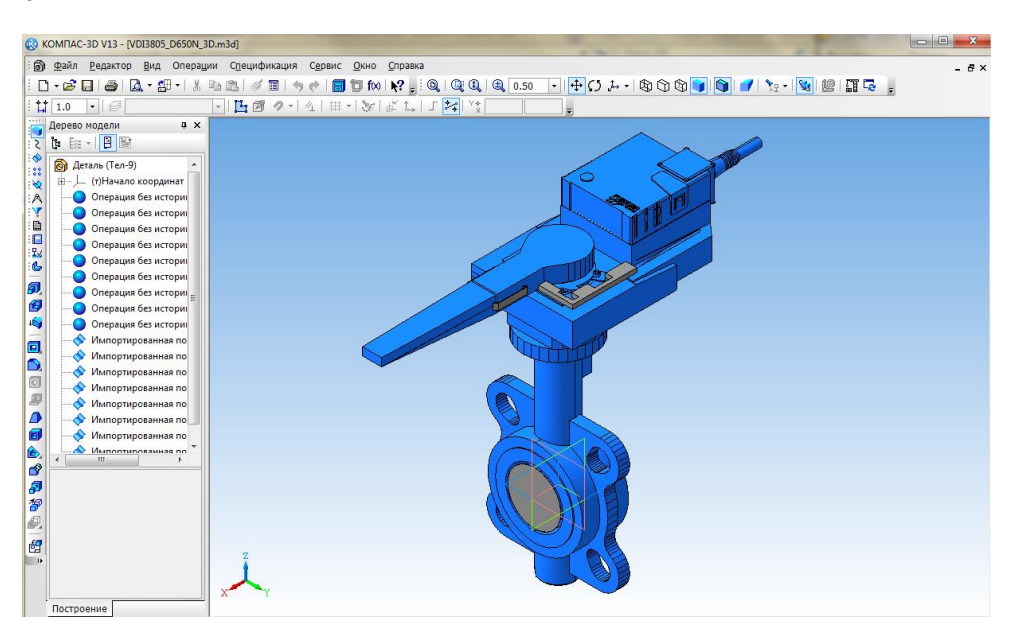

#### **Пример 6. Заслонка баттерфляй R3025-10-S2 с электроприводом LR230A**

- Формат для экспорта «SAT».
- В меню «Insert» (блок 18) предварительно выбран пункт «3D».
- При экспорте создан файл VDI3805\_R3025-10-S2\_3D.sat. После открытия этого файла в программе КОМПАС-3D V13, создаются файлы сборки \*.a3d, \*m3d.
- Используемая программа КОМПАС-3D V13.

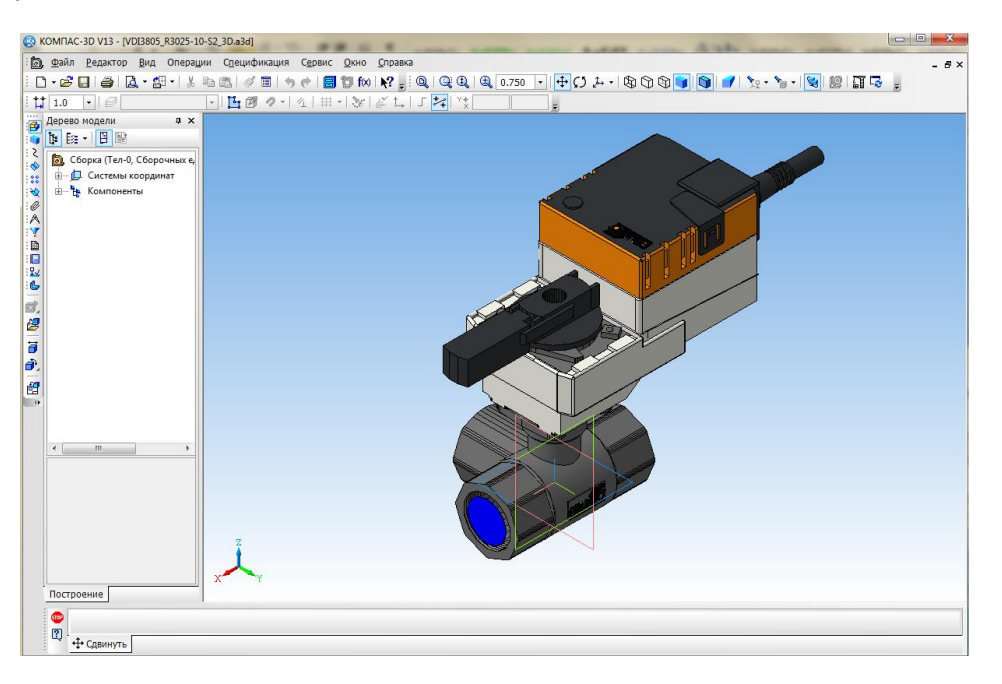

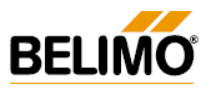

## <span id="page-26-0"></span>**5. Библиотека клапанов Белимо для MagiCad**

#### **5.1. Общие сведения о программе MagiCad**

<span id="page-26-1"></span>MagiCAD является одной из самых популярных программ для автоматизированного проектирования систем вентиляции и кондиционирования, отопления, канализации и водопровода, электроснабжения. MagiCAD — это ARX-приложение для AutoCAD 2000/2002/2004 и работающего на его базе Autodesk Architectural Desktop, предназначенное для расчета систем инженерного обеспечения, трехмерного проектирования и последующей генерации рабочих чертежей. MagiCAD предлагает практически все инструменты, необходимые как чертежнику, так и проектировщику для проектирования систем инженерного обеспечения.

Основные возможности программы:

• аэродинамический расчет вентиляционных систем;

• гидравлический расчет трубопроводов;

• акустический расчет вентиляционных систем;

· черчение поперечного разреза непосредственно с рабочего чертежа;

• специальные средства для создания оборудования пользователем;

- выпуск спецификаций;
- расчет в соответствии с интенсивностью расхода и потерями давления;
- балансировка;
- предупреждение о превышении давления на регулировочных вентилях;
- вычисление потерь давления и определение уровня шумов;
- исследование уровней шума маршрута;

• обширные и постоянно обновляемые базы данных известных изготовителей оборудования (более 10 тыс.);

• очень удобные средства для создания пользовательских библиотек оборудования;

• проверка на пересечения (в том числе с кабельными коробками и внешними чертежами/ссылками) и др.

При помощи MagiCAD можно начертить систему трубопровода по заданным размерам с изоляцией или без нее. При желании можно использовать и базовые команды AutoCAD: копировать большие объекты или маленькие детали, вращать вокруг оси, зеркально отражать, копировать систему или ее часть на другой чертеж через буфер обмена. Если необходимо изменить диаметр трубопровода или добавить/удалить изоляцию, нужно просто выбрать компоненты и изменить их свойства так, чтобы они отвечали поставленным требованиям. Размерный текст автоматически обновляется при редактировании. Также можно устанавливать масштаб размерного текста, например при выводе на печать.

MagiCAD позволяет легко поменять вид с 2D на 3D и обратно. Функция «Мастер маршрута» (Route Wizard) незаменима при повторяющихся операциях: она упрощает и ускоряет процесс работы, а также экономит время для более важных дел. MagiCAD может автоматически вычертить поперечный разрез достаточно выбрать на рабочем чертеже компоненты для выполнения поперечного разреза и показать направление.

#### **5.2. Библиотека клапанов Белимо**

<span id="page-26-2"></span>Скачать базу данных Белимо для MagiCad Belimo\_15a.qpd можно по ссылке: <https://portal.magicad.com/Download/GetProductCategoryList?categoryId=2>

Библиотека содержит следующие типы клапанов Белимо (16.06.2015):

- заслонки «баттерфляй»: D6N, D6NL;
- шаровые клапаны: R2S, R4, R4D, R5, R6RB, R7R-B, R2-S, R3, R3-S, R3-BL, R4(k), R4xxD, R5(k), R6Rxx-B, R6W-S8, R7Rxx-B;
- зональные клапаны: C215Q;

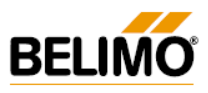

- комбинированные клапаны: EPR+BAC, EPR+MP, P6WE-BAC, P6WE-MP, R2P
- седельные клапаны: H4B, H5B, H6N, H6R, H6S, H6SP, H6W-S7, H6X-S2, H6X-SP2, H7N, H7R, H7W-S7, H7X-S, H7Y-S

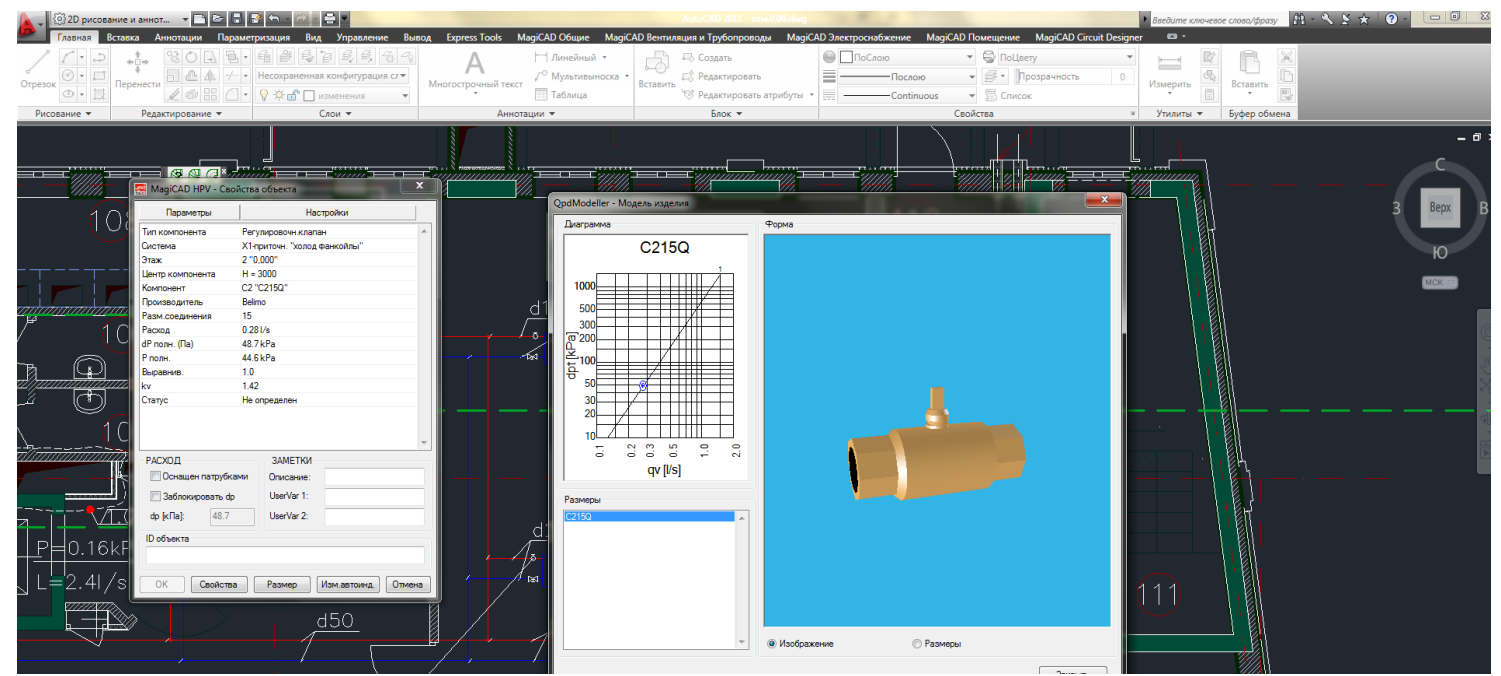

Пример: клапаны C2… производства Belimo в программе MagiCad.